Vartotojo vadovas

© Copyright 2019 HP Development Company, L.P.

"Bluetooth" yra jo savininkui priklausantis prekės ženklas, kuriuo bendrovė "Hewlett-Packard" naudojasi pagal licenciją.

Čia pateikta informacija gali būti pakeista apie tai nepranešus. Vienintelės produktų ir paslaugų garantijos yra išdėstytos raštiškuose garantijų patvirtinimuose, pateikiamuose su tam tikrais produktais ir paslaugomis. Nė vienas iš išdėstytų dalykų negali būti laikomas papildoma garantija. HP neprisiima atsakomybės už šio dokumento technines ar redagavimo klaidas ar praleidimus.

Pirmasis leidimas: 2019 m. sausis

Dokumento numeris: L52585-E21

#### **Gaminio informacija**

Šiame vadove aprašomos daugelyje modelių esančios funkcijos. Kai kurių savybių jūsų kompiuteryje gali nebūti.

Norėdami pasiekti naujausią vartotojo vadovą, eikite į<http://www.hp.com/support> ir sekite instrukcijas, kaip rasti savo gaminį. Tada pasirinkite **User Guides** (Naudotojo vadovai).

#### **Programinės įrangos sąlygos**

Įdiegdami, kopijuodami, atsisiųsdami ar kitaip naudodamiesi bet kuriuo programinės įrangos produktu, iš anksto įdiegtame šiame kompiuteryje, sutinkate laikytis HP galutinio vartotojo licencinės sutarties (EULA) sąlygų. Jei nesutinkate su šios licencijos sąlygomis, vienintelė priemonė yra per 14 dienų grąžinti visą nenaudotą produktą (aparatinę ar programinę įrangą) ir gauti kompensaciją už visas išlaidas iš pardavėjo.

Jei reikia daugiau informacijos arba norite pateikti prašymą dėl pinigų už kompiuterį grąžinimo, kreipkitės į pardavėją.

## **Įspėjimas dėl saugos**

**PERSPĖJIMAS!** Jei norite, kad darbas kuo mažiau kenktų sveikatai, o kompiuteris neperkaistų, nedėkite jo tiesiai ant kelių ir neuždenkite vėdinimo angų. Kompiuteriu naudokitės tik ant kieto, lygaus paviršiaus. Saugokite, kad kiti kieti daiktai, pvz., netoliese esantys spausdintuvai, arba minkšti daiktai, pvz., pagalvės, antklodės ar drabužiai, neužstotų oro srauto. Be to, užtikrinkite, kad kompiuteriui veikiant kintamosios srovės adapteris nesiliestų prie odos arba minkšto paviršiaus, pavyzdžiui, pagalvių, patiesalų arba drabužių. Kompiuteris ir kintamosios srovės adapteris atitinka vartotojui tinkamos paviršiaus temperatūros apribojimus, kurie nustatyti remiantis tarptautiniu informacinių technologijų įrangos saugos standartu (IEC 60950-1).

# **Turinys**

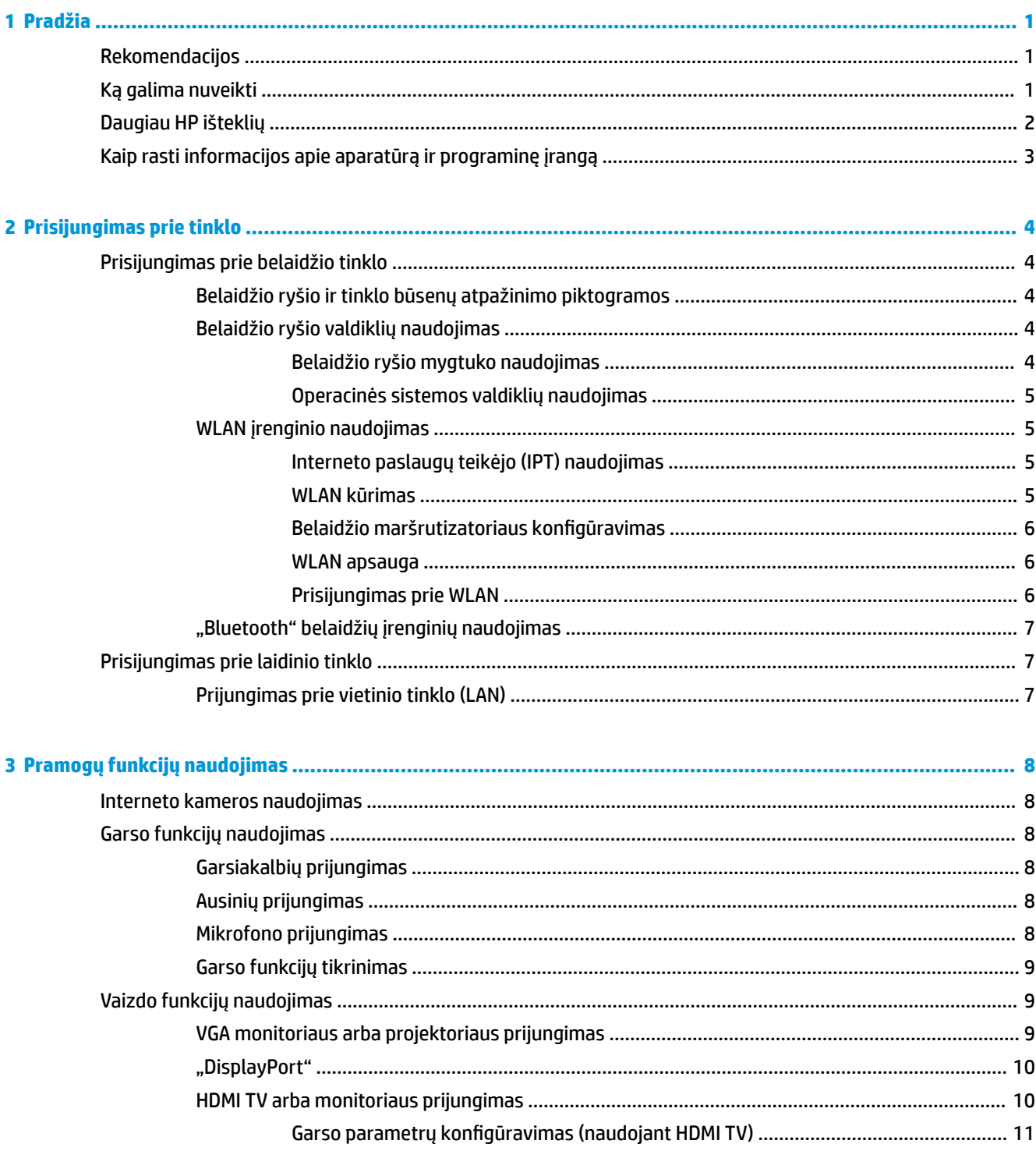

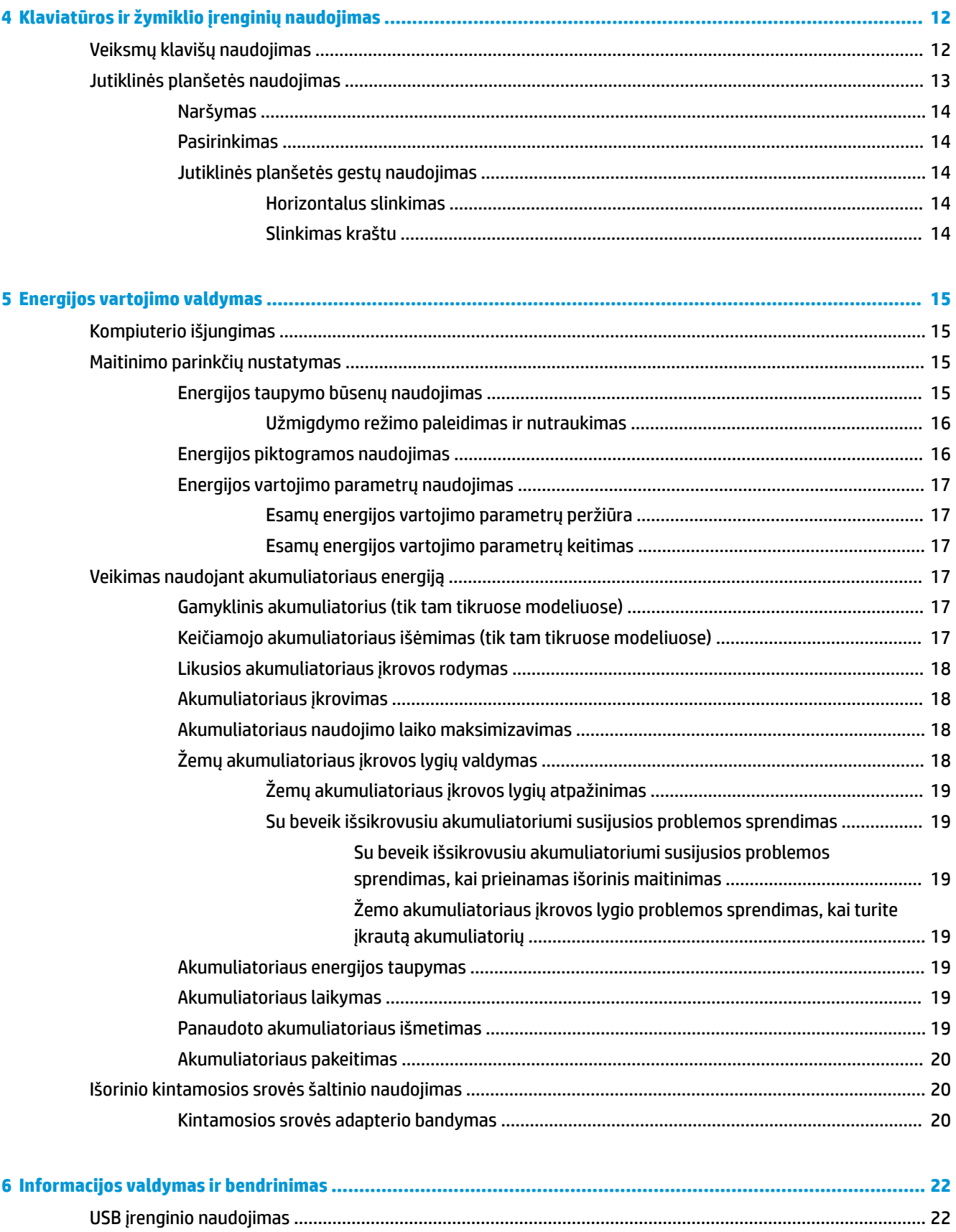

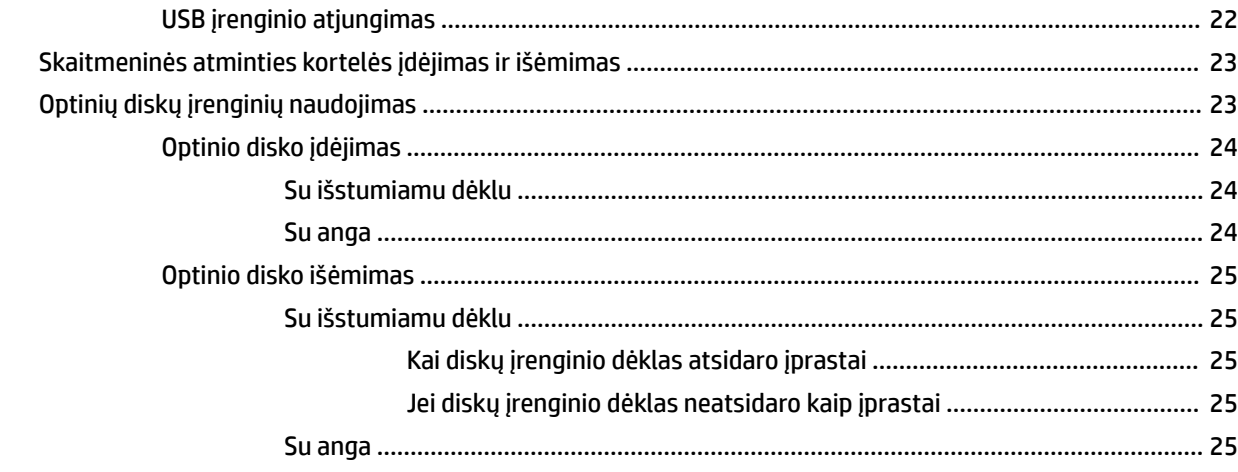

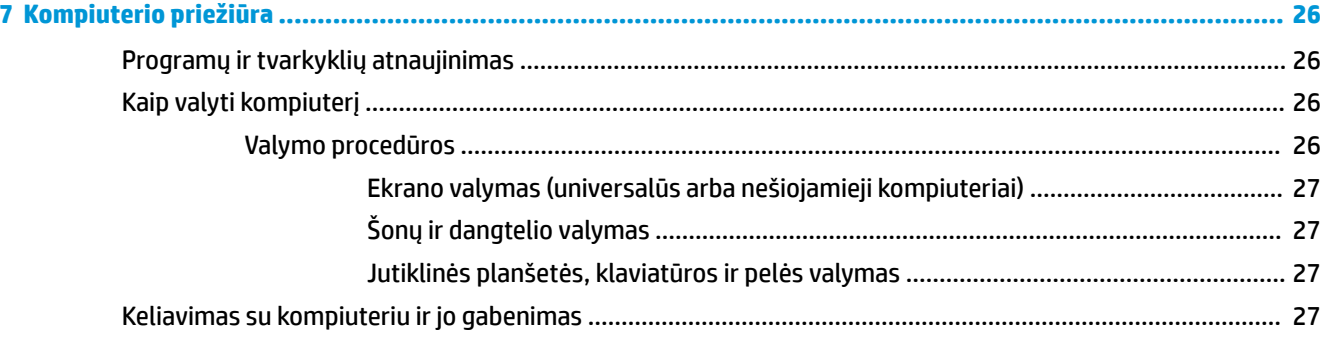

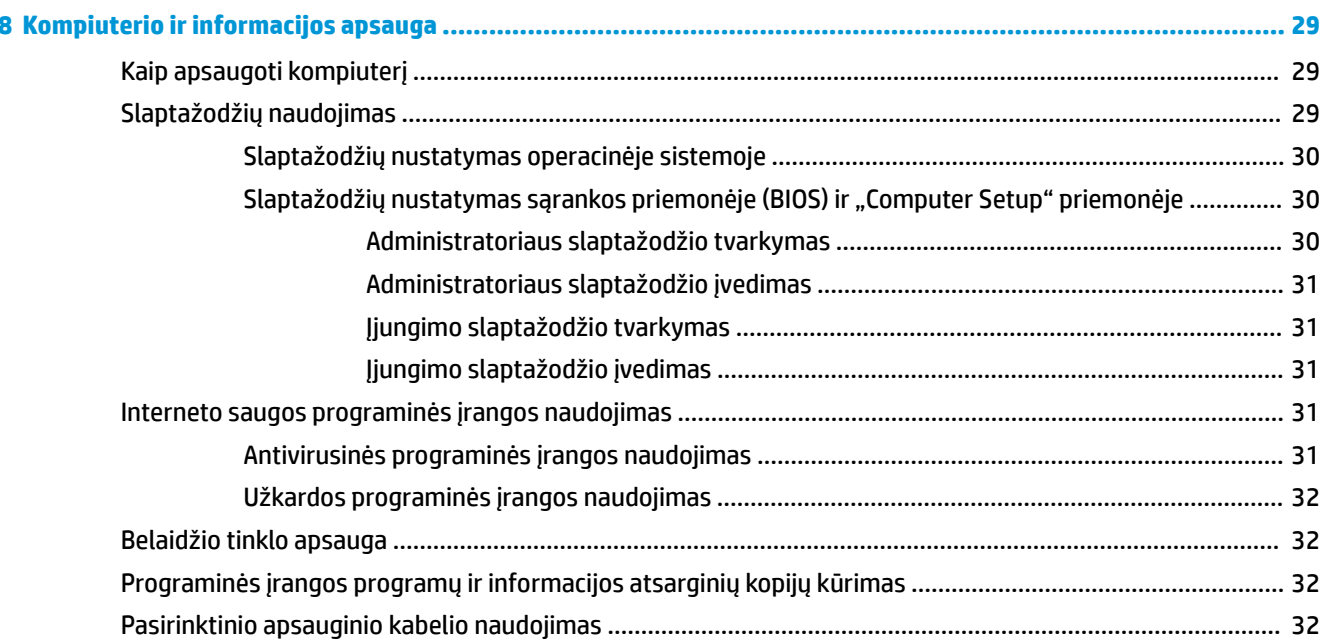

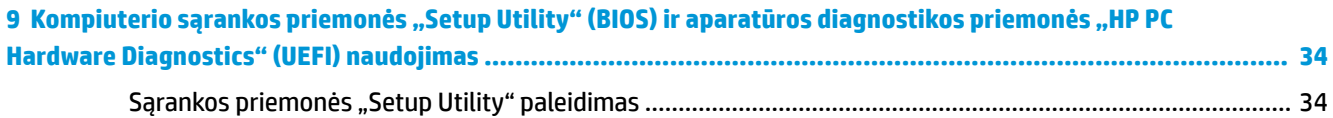

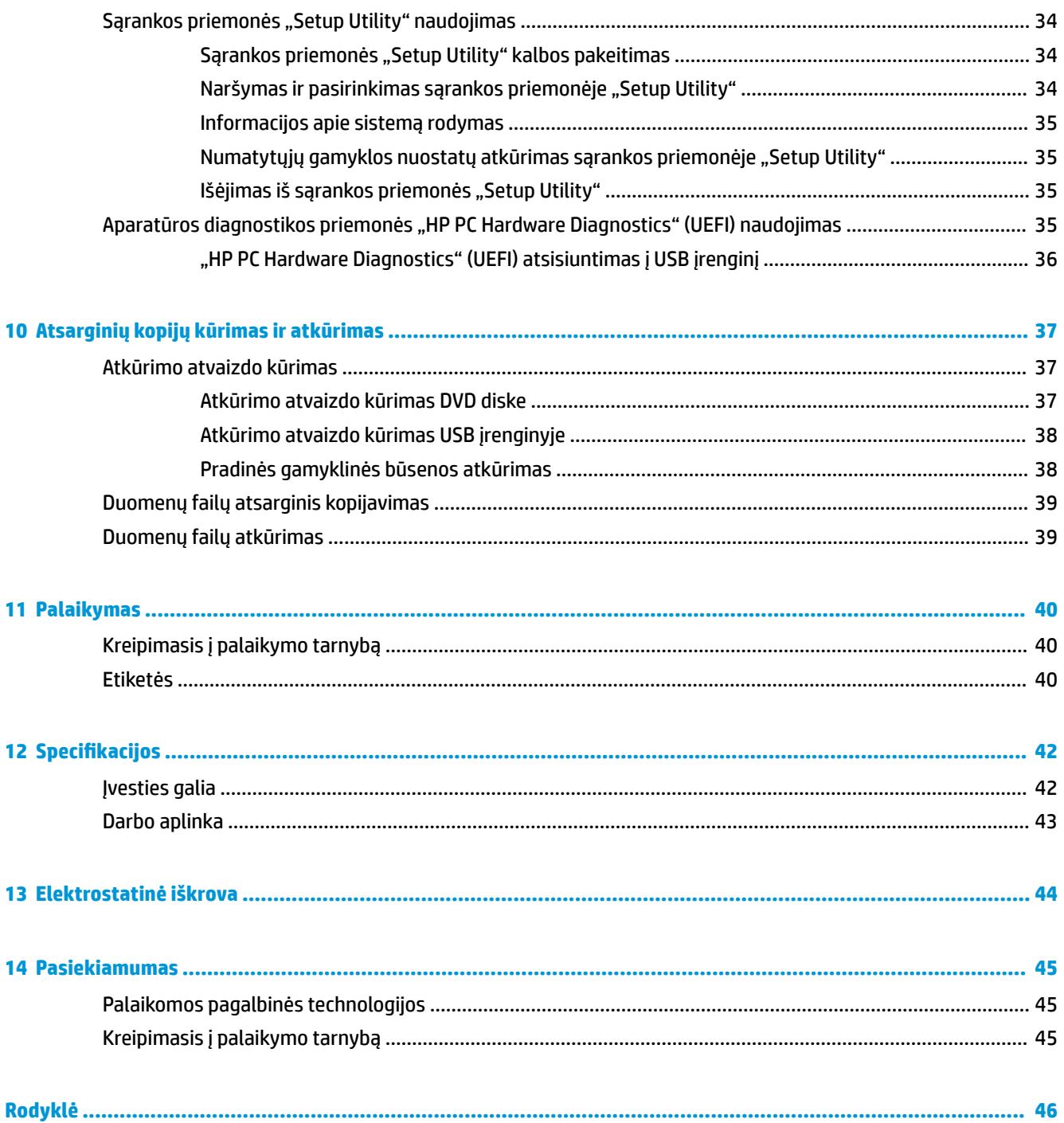

# <span id="page-8-0"></span>**1 Pradžia**

**SVARBU:** Šiame kompiuteryje įdiegta operacinė sistema "Ubuntu" nepalaiko kai kurių funkcijų, kuriomis galima naudotis kitose operacinėse sistemose. Pvz., "Ubuntu" gali nepalaikyti perjungiamos ar dviejų režimų grafikos, liečiamojo ekrano, belaidžio teritorinio tinklo (WWAN), pirštų atspaudų skaitytuvo, "Blu-ray", "Trusted Platform Module", bendrosios vietos nustatymo sistemos (GPS) ir tokių diskų kaip netrinusis loginis diskas M.2 SSD ir mSATA. "Ubuntu" taip pat nevisiškai palaiko "Bluetooth".

Šis kompiuteris – tai galingas įrenginys, kuris padės lengviau atlikti darbus ir paįvairins pramogas. Norėdami išnaudoti visas kompiuterio galimybes, perskaitykite šį skyrių ir sužinokite, kokie veiksmai rekomenduojami atlikus sąranką, ką galima nuveikti kompiuteriu ir kur rasti daugiau HP išteklių.

## **Rekomendacijos**

Įsigydami šį kompiuterį priėmėte sumanų sprendimą. Kad darbas kompiuteriu nekeltų rūpesčių, atlikus sąranką ir jį užregistravus rekomenduojama atlikti toliau nurodytus veiksmus.

- Padarykite atsarginę standžiojo disko duomenų kopiją sukurdami atkūrimo diskų rinkinį arba atkūrimo "flash" diską. Skaitykite skyrių ["Atsarginių kopijų kūrimas ir atkūrimas"](#page-44-0) 37 puslapyje.
- Prijunkite kompiuterį prie laidinio arba belaidžio tinklo (jei to dar nepadarėte). Išsamesnės informacijos rasite skyriuje ["Prisijungimas prie tinklo"](#page-11-0) 4 puslapyje.
- Susipažinkite su kompiuterio aparatūra ir programine įranga. Išsamesnės informacijos rasite skyriuose [Kaip rasti informacijos apie aparatūrą ir programinę įrangą](#page-10-0) 3 puslapyje ir ["Pramogų funkcijų](#page-15-0) [naudojimas"](#page-15-0) 8 puslapyje.
- Atnaujinkite arba įsigykite antivirusinę programinę įrangą. Išsamesnės informacijos rasite skyriuje [Antivirusinės programinės įrangos naudojimas](#page-38-0) 31 puslapyje.

## **Ką galima nuveikti**

- Be abejo, žinote, kad kompiuteriu galite žiūrėti "YouTube" vaizdo įrašus. Bet ar žinojote, kad galite prijungti kompiuterį prie TV ir žiūrėti vaizdo įrašus TV ekrane? Daugiau informacijos rasite skyriuje [HDMI](#page-17-0)  [TV arba monitoriaus prijungimas](#page-17-0) 10 puslapyje.
- Be abejo, žinote, kad kompiuteriu galite klausytis muzikos. Bet ar žinojote, kad kompiuteriu galite transliuoti tiesiogines radijo programas ir klausytis muzikos bei laidų iš viso pasaulio? Skaitykite skyrių [Garso funkcijų naudojimas](#page-15-0) 8 puslapyje.
- Be abejo, žinote, kad kompiuteriu galite sukurti profesionalią skaidrių demonstraciją. Bet ar žinojote, kad galite prijungti projektorių ir pasidalyti idėjomis su grupe? Skaitykite skyrių [VGA monitoriaus arba](#page-16-0)  [projektoriaus prijungimas](#page-16-0) 9 puslapyje.

## <span id="page-9-0"></span>**Daugiau HP išteklių**

Pagal *sąrankos instrukcijas* jau įjungėte kompiuterį ir radote šį vadovą. Tolesnėje lentelėje nurodyta, kur rasti informacijos apie gaminį, mokomosios medžiagos ir kt.

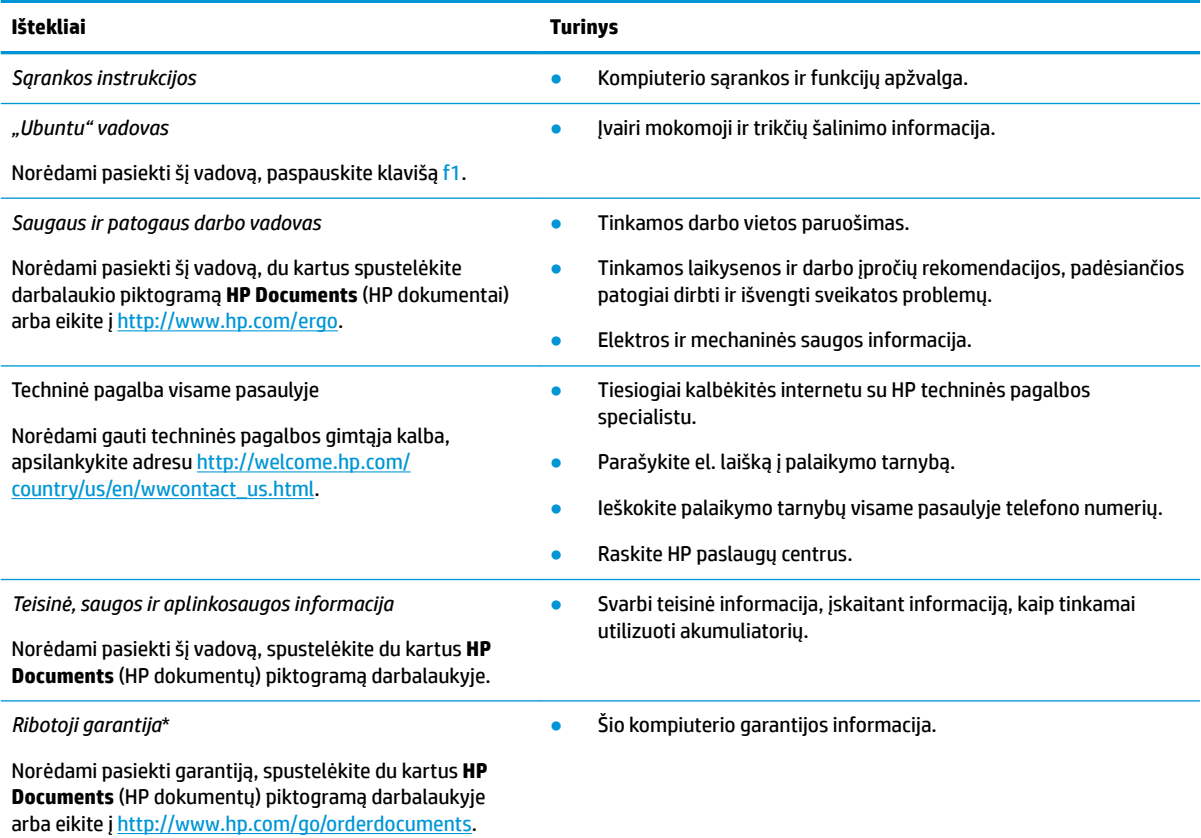

\*Specialiai jūsų gaminiui taikomą HP ribotąją garantiją rasite kompiuterio naudotojo vadovuose ir (arba) dėžutėje esančiame CD / DVD diske. Kai kuriose šalyse / regionuose dėžutėje gali būti pateikta spausdinta HP ribotoji garantija. Šalyse / regionuose, kuriuose spausdintinė garantija nepateikiama, galite užsisakyti spausdintinę kopiją iš<http://www.hp.com/go/orderdocuments> arba parašyti vienu iš toliau nurodytų adresų.

- Šiaurės Amerika: Hewlett-Packard, MS POD, 11311 Chinden Blvd., Boise, ID 83714, USA
- **Europa, Vidurio Rytų šalys, Afrika**: Hewlett-Packard, POD, Via G. Di Vittorio, 9, 20063, Cernusco s/Naviglio (MI), Italy
- Ramiojo vandenyno regiono Azijos šalys: Hewlett-Packard, POD, P.O. Box 200, Alexandra Post Office, Singapore 911507

Kai prašote spausdintos garantijos kopijos, nurodykite savo produkto dalies numerį, garantinį laikotarpį (jį rasite ant techninės priežiūros lipduko), vardą, pavardę ir pašto adresą.

**SVARBU:** negrąžinkite HP gaminio anksčiau nurodytu adresu. Informacijos apie palaikymo tarnybą JAV rasite apsilankę <http://www.hp.com/go/contactHP>. Informacijos apie palaikymo tarnybą visame pasaulyje rasite apsilankę [http://welcome.hp.com/](http://welcome.hp.com/country/us/en/wwcontact_us.html) [country/us/en/wwcontact\\_us.html.](http://welcome.hp.com/country/us/en/wwcontact_us.html)

## <span id="page-10-0"></span>**Kaip rasti informacijos apie aparatūrą ir programinę įrangą**

**▲** Pasirinkite piktogramą **System menu** (Sistemos meniu) viršutiniame dešiniajame kampe, o tada pasirinkite piktogramą **System Settings** (Sistemos parametrai).

Apžvalgoje pamatysite visų kompiuteryje įrengtų įrenginių sąrašą, įskaitant optinius diskų įrenginius, netrinųjį loginį diską (SSD) ar papildomą standųjį diską.

Jei norite sužinoti, kokia programinė įranga pridedama prie jūsų kompiuterio:

- 1. Spustelėkite **Ubuntu Software Center** ("Ubuntu" programinės įrangos centro) mygtuką, esantį kairėje darbalaukio **Launcher** (Paleidyklės) pusėje, o po to lango viršuje pasirinkite **Installed** (Įdiegta), kad būtų rodomos programinės įrangos kategorijos.
- **2.** Spustelėkite programinės įrangos kategoriją, kad būtų rodoma tai kategorijai skirta įdiegta programinė įranga.

# <span id="page-11-0"></span>**2 Prisijungimas prie tinklo**

Kompiuterį galite pasiimti su savimi, kad ir kur vyktumėte. Tačiau net būdami namuose galite sužinoti, kas vyksta įvairiausiuose pasaulio kampeliuose, ir pasiekti informaciją iš milijonų svetainių, jei prijungsite kompiuterį prie laidinio arba belaidžio tinklo. Šiame skyriuje aprašoma, kaip prisijungti prie pasaulinio tinklo.

## **Prisijungimas prie belaidžio tinklo**

Naudojant belaidę technologiją, duomenys perduodami ne laidais, o radijo bangomis. Jūsų kompiuteryje gali būti įtaisytas vienas ar daugiau toliau aptariamų belaidžių įrenginių.

- Belaidžio vietinio tinklo (WLAN) įrenginys prijungia kompiuterį prie belaidžių vietinių tinklų (dažnai vadinamų "Wi-Fi" tinklais, belaidžiais LAN arba WLAN) įmonių biuruose, jūsų namuose ir viešose vietose, pvz., oro uostuose, restoranuose, kavinėse, viešbučiuose ir universitetuose. WLAN tinkle mobilusis belaidis kompiuterio įrenginys užmezga ryšį su belaidžiu maršrutizatoriumi arba belaidės prieigos tašku.
- "Bluetooth®" įrenginys sukuria asmeninį tinklą (PAN), leidžiantį prisijungti prie kitų "Bluetooth" palaikančių įrenginių, pavyzdžiui, kompiuterių, telefonų, spausdintuvų, ausinių su mikrofonu, garsiakalbių ir fotoaparatų. PAN tinkle kiekvienas įrenginys tiesiogiai užmezga ryšį su kitais įrenginiais. Jie turi būti palyginti arti vienas kito – paprastai iki 10 metrų (apytiksliai 33 pėdų) atstumu.

## **Belaidžio ryšio ir tinklo būsenų atpažinimo piktogramos**

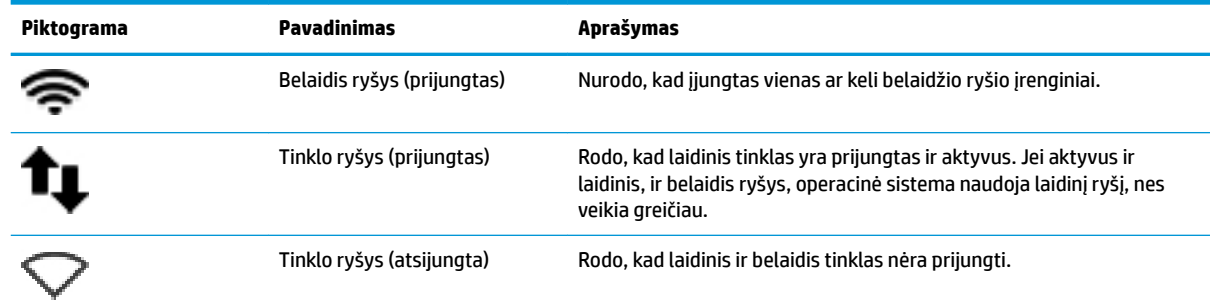

### **Belaidžio ryšio valdiklių naudojimas**

Belaidžiai įrenginiai kompiuteryje valdomi viena ar daugiau šių funkcijų:

- belaidžio ryšio mygtuku, belaidžio ryšio jungikliu, belaidžio ryšio klavišu arba lėktuvo režimo klavišu (šiame skyriuje jie vadinami belaidžio ryšio mygtuku) (tik tam tikruose modeliuose)
- Operacinės sistemos valdikliai

### **Belaidžio ryšio mygtuko naudojimas**

Priklausomai nuo kompiuterio modelio, jame gali būti belaidžio ryšio mygtukas, vienas ar daugiau belaidžių įrenginių, viena ar daugiau belaidžio ryšio lempučių. Visi kompiuteryje esantys belaidžio ryšio įrenginiai suaktyvinami gamykloje, todėl įjungus kompiuterį belaidžio ryšio lemputė dega (balta).

<span id="page-12-0"></span>Belaidžio ryšio lemputė rodo bendrą, o ne atskirų belaidžių įrenginių maitinimo būseną. Jei belaidžio ryšio lemputė yra balta, įjungtas bent vienas belaidis įrenginys. Jei belaidžių įrenginių lemputė yra geltona, visi belaidžiai įrenginiai išjungti.

Kadangi belaidžiai įrenginiai suaktyvinami gamykloje, belaidžio tinklo mygtuku galite įjungti arba išjungti belaidžius įrenginius vienu metu. Atskirus belaidžio ryšio įrenginius galima valdyti pasirinkus **System menu**  (Sistemos meniu) piktogramą , o tada pasirinkę **Wi-Fi Settings** (Wi-Fi nustatymus).

### **Operacinės sistemos valdiklių naudojimas**

Norėdami įjungti arba išjungti belaidžio arba laidinio tinklo įrenginį:

- **1.** Spustelėkite piktogramą **System menu** (Sistemos meniu) viršutiniame dešiniajame kampe.
- **2. Turn Off Networking** (Išjungti darbą tinkle) (visus tinklo įrenginius).

### **WLAN įrenginio naudojimas**

Naudodami WLAN įrenginį galite prisijungti prie belaidžio vietinio tinklo (WLAN), kurį sudaro kiti kompiuteriai ir priedai, susieti belaidžiu maršrutizatoriumi arba belaidės prieigos tašku.

**PASTABA:** jei norite užmegzti belaidį ryšį arba leisti prieigą prie naudotojų tinkle, jums reikia įvesti pagrindinį slaptažodį.

**PASTABA:** terminai *belaidis maršrutizatorius* ir *belaidės prieigos taškas* dažnai vartojami pakaitomis.

- Dideliuose WLAN tinkluose, pvz., įmonės arba viešajame WLAN, paprastai naudojami belaidės prieigos taškai, kurie gali aptarnauti daug kompiuterių ir priedų ir atskirti svarbias tinklo funkcijas.
- Namų ar mažo biuro WLAN tinkle paprastai naudojamas belaidis maršrutizatorius, kuris leidžia keliems belaidžiams ir laidiniams kompiuteriams bendrai naudotis interneto ryšiu, spausdintuvu ir failais, ir tam nereikia papildomos aparatūros ar programinės įrangos.

Kad galėtumėte naudoti WLAN įrenginį kompiuteryje, turite prisijungti prie WLAN infrastruktūros (kurią suteikia paslaugos teikėjas arba viešasis ar įmonės tinklas).

#### **Interneto paslaugų teikėjo (IPT) naudojimas**

Prieš jungdamiesi prie interneto namuose, turite sudaryti sutartį su interneto paslaugų teikėju (IPT). Jei norite įsigyti interneto paslaugų ir modemą, kreipkitės į vietinį IPT. IPT padės nustatyti modemą, įdiegti tinklo kabelį, suteikiantį galimybę kompiuterį su belaidžio ryšio įranga prijungti prie modemo, ir išbandyti interneto paslaugą.

**PASTABA:** IPT jums priskirs vartotojo ID ir slaptažodį, kuriuos naudosite jungdamiesi prie interneto. Užsirašykite šią informaciją ir laikykite ją saugioje vietoje.

#### **WLAN kūrimas**

Norint sukurti WLAN tinklą ir prisijungti prie interneto, reikia toliau nurodytos įrangos.

- Plačiajuostis modemas (DSL arba kabelinis) **(1)** ir sparčiojo interneto paslauga, įsigyta iš interneto paslaugų teikėjo
- Belaidis maršrutizatorius **(2)** (įsigyjamas atskirai)
- Kompiuteris su belaidžio ryšio įranga **(3)**

**<sup>2</sup> PASTABA:** kai kuriuose modemuose yra integruotasis belaidis maršrutizatorius. Pasiteiraukite IPT, kokio tipo modemą turite.

<span id="page-13-0"></span>Tolesniame paveikslėlyje pateiktas belaidžio tinklo, prijungto prie interneto, diegimo pavyzdys.

Plečiantis tinklui, prie jo galima jungti papildomus kompiuterius su belaide ir laidine tinklo įranga, leidžiančia prisijungti prie interneto.

Jei reikia pagalbos dėl WLAN kūrimo, skaitykite maršrutizatoriaus gamintojo dokumentaciją arba teiraukitės IPT.

#### **Belaidžio maršrutizatoriaus konfigūravimas**

Jei reikia pagalbos dėl WLAN kūrimo, skaitykite maršrutizatoriaus gamintojo dokumentaciją arba teiraukitės IPT.

**PASTABA:** naująjį kompiuterį su belaidžio ryšio įranga pirmiausia rekomenduojama prijungti prie maršrutizatoriaus naudojant prie maršrutizatoriaus pridėtą kabelį. Kai kompiuterį sėkmingai prijungsite prie interneto, atjunkite kabelį ir prisijunkite prie interneto belaidžiu tinklu.

#### **WLAN apsauga**

Kai nustatote WLAN arba jungiatės prie esamo WLAN, visada įgalinkite saugos funkcijas, kad apsaugotumėte savo tinklą nuo neteisėto naudojimo. WLAN viešose vietose (prieigos taškuose), pvz., kavinėse, parduotuvėse ir oro uostuose gali būti visiškai neapsaugotas. Jei jums svarbi kompiuterio sauga, prisijungę prie viešosios prieigos taško tikrinkite tik nekonfidencialų el. paštą ir naršydami internete būkite atsargūs.

Belaidžio ryšio signalai keliauja už tinklo ribų, todėl kiti WLAN įrenginiai gali pagauti neapsaugotus signalus. Norėdami apsaugoti WLAN tinklą, imkitės toliau nurodytų atsargumo priemonių.

Naudokite užkardą.

Užkarda tikrina tinkle siunčiamus duomenis ir duomenų užklausas ir atmeta bet kokius įtartinus elementus. Užkardos yra galimos ir programinei įrangai, ir aparatūrai. Kai kuriuose tinkluose derinami abu tipai. "Ubuntu" neturi užkardos programinės įrangos, tačiau galite atsisiųsti "Gufw", nemokamą užkardos tvarkymo programą, kurią siūlo "Ubuntu". Daugiau informacijos apie "Gufw" atsisiuntimą ir įdiegimą ieškokite [Užkardos programinės įrangos naudojimas](#page-39-0) 32 puslapyje.

Naudokite šifruotąjį belaidį ryšį.

Naudojant šifruotąjį belaidį ryšį, taikant saugos parametrus tinklu perduodami duomenys užšifruojami ir iššifruojami.

#### **Prisijungimas prie WLAN**

Norėdami prisijungti prie WLAN tinklo, atlikite toliau nurodytus veiksmus.

- **1.** Įsitikinkite, kad WLAN įrenginys yra įjungtas. Jei jis įjungtas, belaidžio ryšio lemputė yra balta. Jei belaidžio ryšio lemputė yra geltona, spauskite belaidžio ryšio mygtuką.
- **2.** Spustelėkite piktogramą **System menu** (Sistemos meniu) viršutiniame dešiniajame kampe.

Pasiekiami belaidžiai tinklai rodomi sąraše **Select Network** (Pasirinkite tinklą).

**3.** Spustelėkite reikiamą belaidį tinklą.

Jei tinklas yra apsaugotas belaidis vietinis tinklas (WLAN), būsite paraginti įvesti tinklo saugos kodą. Įveskite kodą ir pasirinkite mygtuką **OK** (Gerai), kad užmegztumėte ryšį.

**PASTABA:** Paleiskite **Settings** (Parametrus) ir eikite į skiltį **Wi-Fi**, kur pasirinkite mygtukus **Menu**  (Meniu) ir **Connect to Hidden Wireless Network** (Prisijungti prie slapto belaidžio tinklo). Įveskite ESSID informaciją ir nustatykite šifravimo parametrus.

<span id="page-14-0"></span>**PASTABA:** Jei sąraše nėra jokių belaidžių vietinių tinklų (WLAN), o jūsų tinklas nėra slaptas, jūs nesate belaidžio maršrutizatoriaus arba prieigos taško diapazone.

Jei nematote tinklo, prie kurio norite prisijungti, pasirinkite piktogramą **Network menu** (Tinklo meniu) viršutiniame dešiniajame kampe ir **Edit Connections** (Keisti prisijungimus).

*PASTABA:* veikimo diapazonas (kaip toli sklinda belaidžio ryšio signalai) priklauso nuo WLAN realizacijos, kelvedžio gamintojo ir trikdžių iš kitų elektroninių įrenginių arba struktūrinių užtvarų, pvz., sienų ar grindų.

### **"Bluetooth" belaidžių įrenginių naudojimas**

Priklausomai nuo kompiuterio modelio, jūsų kompiuteryje gali būti "Bluetooth" įrenginys. "Bluetooth" įrenginys užtikrina mažo diapazono belaidį ryšį, pakeičiantį fizinių kabelių jungtis, kurios paprastai jungia elektroninius įrenginius, pavyzdžiui:

- kompiuterius (stalinius, nešiojamuosius, delninius),
- telefonus (mobiliuosius, belaidžius, išmaniuosius),
- vaizdo perteikimo įrenginius (spausdintuvus, fotoaparatus),
- garso įrenginius (ausines, garsiakalbius),
- pelę.

"Bluetooth" įrenginiai teikia lygiarangių galimybę, kuri leidžia nustatyti "Bluetooth" įrenginių asmeninį tinklą (PAN). Informacijos, kaip konfigūruoti ir naudoti "Bluetooth" įrenginius, rasite "Bluetooth" programinės įrangos žinyne.

## **Prisijungimas prie laidinio tinklo**

Jungiantis prie LAN tinklo būtinas 8 kontaktų RJ-45 tinklo kabelis.

**PERSPĖJIMAS!** Kad sumažintumėte elektros šoko, gaisro arba įrangos sugadinimo riziką, nejunkite modemo arba telefono kabelio į RJ-45 (tinklo) lizdą.

### **Prijungimas prie vietinio tinklo (LAN)**

LAN ryšį naudokite, jei norite prijungti kompiuterį tiesiogiai prie maršrutizatoriaus namuose (o ne jungtis belaidžiu ryšiu) arba jei norite prisijungti prie esamo biuro laidinio tinklo.

Norėdami prijungti tinklo kabelį, atlikite toliau nurodytus veiksmus.

- **1.** Prijunkite tinklo kabelį prie kompiuterio tinklo lizdo **(1)**.
- **2.** Kitą tinklo kabelio galą junkite į sieninį tinklo lizdą **(2)** arba kelvedį.

**PASTABA:** jei tinklo kabelyje yra triukšmų mažinimo schema **(3)**, apsauganti nuo TV ir radijo bangų priėmimo keliamų trikdžių, nukreipkite kabelio galą su schema į kompiuterio pusę.

# <span id="page-15-0"></span>**3 Pramogų funkcijų naudojimas**

Naudokite savo HP kompiuterį kaip pramogų centrą – bendraukite naudodami interneto kamerą, klausykitės muzikos ir ją tvarkykite, atsisiųskite ir žiūrėkite filmus Arba, jei norite naudoti dar daugiau pramogų funkcijų savo kompiuteryje, prijunkite papildomų išorinių įrenginių (pvz., monitorių, projektorių, televizorių, garsiakalbius, ausines) ir didelės raiškos įrenginių (tik tam tikruose modeliuose). Taip pat galite naudoti tinklo kamerą su tokiomis programomis, kaip "Google Hangouts" ir "Skype".

## **Interneto kameros naudojimas**

Jūsų kompiuteryje gali būti integruota interneto kamera. Interneto kamera – tai naudinga socialinių tinklų priemonė, kurią naudodami galite bendrauti su draugais, kolegomis, kaimynais ir žmonėmis kitame pasaulio kampelyje. Naudodami interneto kamerą ir tiesioginių pranešimų programinę įrangą galite transliuoti vaizdą, o naudodami iš anksto įdiegtą programinę įrangą galite fotografuoti.

## **Garso funkcijų naudojimas**

HP kompiuteriuose su optiniu diskų įrenginiu galite leisti muzikos kompaktinius diskus, atsisiųsti ir klausytis muzikos, transliuoti garso turinį iš žiniatinklio (įskaitant radiją), įrašyti garsą arba sukurti daugialypės terpės turinį (derinant garsą ir vaizdą). Kad muzika teiktų dar daugiau malonumo, prijunkite išorinių garso įrenginių, pvz., garsiakalbius ar ausines.

### **Garsiakalbių prijungimas**

Per kompiuterio arba doko USB prievadus (arba garso išvesties lizdą) prie kompiuterio galite prijungti laidinius garsiakalbius.

Norėdami prie kompiuterio prijungti *belaidžius* garsiakalbius, vadovaukitės įrenginio gamintojo nurodymais. Norėdami prie kompiuterio prijungti HD garsiakalbius, skaitykite skyrių Garso parametrų konfigūravimas [\(naudojant HDMI TV\)](#page-18-0) 11 puslapyje. Prieš jungdami garso įrenginius būtinai sureguliuokite garsumą.

### **Ausinių prijungimas**

Per ausinių lizdą prie kompiuterio galite prijungti laidines ausines.

Norėdami prie kompiuterio prijungti *belaides* ausines, vadovaukitės įrenginio gamintojo nurodymais.

**PERSPĖJIMAS!** Kad nesusižalotumėte, prieš užsidėdami ar įsikišdami ausines, sureguliuokite garsumą. Daugiau saugos informacijos rasite vadove *Teisinė, saugos ir aplinkosaugos informacija*.

### **Mikrofono prijungimas**

Norėdami įrašyti garsą, per kompiuterio mikrofono lizdą prijunkite mikrofoną. kad pasiektumėte geriausių rezultatų, įrašydami kalbėkite tiesiai į mikrofoną ir būkite aplinkoje, kurioje nėra foninio triukšmo.

## <span id="page-16-0"></span>**Garso funkcijų tikrinimas**

Norėdami patikrinti kompiuterio garso funkcijas, atlikite šiuos veiksmus:

- **1.** Spustelėkite piktogramą **System menu** (Sistemos meniu) viršutiniame dešiniajame kampe, o tada pasirinkite **System Settings** (Sistemos parametrai) ir piktogramą **Sound** (Garsas).
- 2. Spustelėkite skirtuką **Sound Effects** (Garso efektai), tada pasirinkite vieną iš garso parinkčių skiltyje **Choose an alert sound** (Pasirinkti įspėjamąjį signalą) ir patikrinkite visus garsus.

Kad patikrintumėte kompiuterio įrašymo funkcijas, atlikite šiuos veiksmus:

- **1.** Spustelėkite piktogramą **System menu** (Sistemos meniu) viršutiniame dešiniajame kampe, o tada pasirinkite **System Seettings** (Sistemos parametrai) ir piktogramą **Sound** (Garsas).
- **2.** Spustelėkite skirtuką **Input** (Įvestis) ir pasirinkite **Line in** (Linijinė įvestis) arba **Internal Microphone**  (Vidinis mikrofonas) iš **Record sound from** (Įrašyti garsą iš) lango kairėje pusėje.
- **3.** Sureguliuokite įvesties garsumą perkeldami **Input volume** (Įvesties garsumo) slankiklį prie pageidaujamo parametro.
- **PASTABA:** kad pasiektumėte geriausių rezultatų, įrašydami kalbėkite tiesiai į mikrofoną ir būkite aplinkoje, kurioje nėra foninio triukšmo.

Jei norite patvirtinti arba pakeisti kompiuterio garso parametrus, pasirinkite piktogramą **Sound menu** (Garso meniu) viršutiniame dešiniajame kampe.

## **Vaizdo funkcijų naudojimas**

Jūsų HP kompiuteris – tai galingas vaizdo įrenginys, kurį naudodami galite transliuoti vaizdą iš mėgstamų svetainių ir atsisiųsti vaizdo įrašų bei filmų. Vaizdo įrašus galite žiūrėti kompiuteriu neprisijungę prie tinklo.

Kad vaizdo įrašų žiūrėjimas teiktų dar daugiau malonumo, per vieną iš vaizdo jungčių prie kompiuterio prijunkite išorinį monitorių, projektorių ar TV. Daugelyje kompiuterių yra vaizdo grafikos matricos (angl., "Video Graphics Array", VGA) prievadas, per kurį galima prijungti analoginius vaizdo įrenginius. Kai kuriuose kompiuteriuose yra "DisplayPort", per kurį prijungiamas papildomas skaitmeninis vaizdo įrenginys, pavyzdžiui, galingas monitorius arba projektorius. Be to, kai kuriuose kompiuteriuose yra didelės raiškos daugialypės terpės (HDMI) prievadas, per kurį galima prijungti didelės raiškos monitorių arba televizorių.

**SVARBU:** įsitikinkite, kad išorinis įrenginys prijungtas prie tinkamo kompiuterio lizdo patikimu laidu. Jei jums kilo klausimų, peržiūrėkite įrenginio gamintojo instrukcijas.

### **VGA monitoriaus arba projektoriaus prijungimas**

Norėdami matyti kompiuterio ekrano vaizdą išoriniame VGA monitoriuje arba perteikti vaizdą projektoriumi, prie kompiuterio VGA prievado prijunkite monitorių arba projektorių.

**<sup>2</sup> PASTABA:** Sureguliuokite išorinio įrenginio ekrano skiriamąją gebą. Spustelėkite viršutiniame dešiniajame kampe piktogramą **System menu** (Sistemos meniu), pasirinkite **Displays** (Ekranai) ir tada pasirinkite skiriamąją gebą išskleidžiamajame meniu šalia **Resolution** (Skiriamoji geba). Išskleidžiamajame meniu šalia **Launcher placement** (Paleidimo vietos) pasirinkite ekraną, kuriame norite matyti Launcher (Paleidyklę). Spustelėkite **Apply** (Taikyti), jei norite taikyti pakeitimus.

Norėdami prijungti monitorių arba projektorių, atlikite toliau nurodytus veiksmus.

- **1.** Prijunkite monitoriaus arba projektoriaus VGA kabelį prie kompiuterio VGA prievado, kai parodyta toliau.
- **2.** Paspausdami f4 perjunkite ekrano vaizdą. Galimi keturi režimai:

#### <span id="page-17-0"></span>**PASTABA:** priklausomai nuo modelio, šiai operacijai atlikti skirtas funkcinis klavišas gali skirtis.

- **Laptop display only** (Tik nešiojamojo kompiuterio ekranas): ekrano vaizdas rodomas tik kompiuteryje.
- **Mirror displays** (Dubliuojamas ekranas): ekrano vaizdas *tuo pačiu metu* rodomas ir kompiuteryje, ir išoriniame įrenginyje.
- **Extend** (Išplėstinis): ekrano vaizdas *tuo pačiu metu* rodomas ir kompiuteryje, ir išoriniame įrenginyje.
- **External monitor only** (Tik išorinis monitorius): ekrano vaizdas rodomas tik išoriniame įrenginyje.

Rodymo režimas keičiamas kaskart paspaudus f4.

Jei paspaudus f4 išorinis monitorius neaptinkamas, atlikite šiuos veiksmus:

- **1.** Spustelėkite piktogramą **System menu** (Sistemos meniu), esančią dešiniajame viršutiniame kampe, pasirinkite **Devices** (Įrenginiai) ir **Displays** (Ekranai).
- **2.** Spustelėkite mygtuką **Detect Displays** (Aptikti ekranus).
- **3.** Stumtelėkite slankiojamą mygtuką **2n2ff** (Įjungti / išjungti) į padėtį **On** (Įjungta) po ekrano maketu. Jei numatytasis monitorius neaptinkamas, nustatykite skiriamąją gebą ir kadrų dažnį pagal išorinio monitoriaus specifikacijas. Jei reikia, pakeiskite pastūmimą. Jei ekranui reikia veidrodinio atspindžio, pažymėkite žymimąjį langelį **Mirror Displays** (Veidrodiniai ekranai).
- **4.** Sukonfigūravę parametrus, pasirinkite **Apply** (Taikyti) ir paspauskite **OK** (Gerai).

### **"DisplayPort"**

"DisplayPort" prievadu kompiuterį galima prijungti prie vaizdo ar garso įrenginio, pvz., didelės raiškos televizoriaus ar bet kurio suderinamo skaitmeninio ar garso komponento. "DisplayPort" yra pranašesnis nei VGA išorinio monitoriaus prievadas, be to, jį naudojant pagerinamas skaitmeninis ryšys.

- **PASTABA:** norint perduoti vaizdo ir (arba) garso signalus per "DisplayPort" prievadą, jums reikia "DisplayPort" kabelio (įsigyjamas atskirai).
- **PASTABA:** prie kompiuterio "DisplayPort" prievado galima prijungti vieną "DisplayPort" įrenginį. Kompiuterio ekrane rodoma informacija tuo pat metu gali būti rodoma "DisplayPort" įrenginio ekrane.

Norėdami prijungti vaizdo ar garso įrenginį prie "DisplayPort":

- **1.** Vieną "DisplayPort" kabelio jungtį prijunkite prie kompiuterio "DisplayPort" prievado.
- **2.** Prijunkite kitą laido galą prie vaizdo įrenginio, tada papildomos informacijos ieškokite įrenginio gamintojo instrukcijose.
- **PASTABA:** norėdami ištraukti įrenginio laidą, paspauskite jungties atleidimo mygtuką.

### **HDMI TV arba monitoriaus prijungimas**

Norėdami matyti kompiuterio ekrano vaizdą didelės raiškos TV arba monitoriuje, prijunkite didelės raiškos įrenginį laikydamiesi toliau pateiktų nurodymų.

Norint prijungti HDMI įrenginį prie kompiuterio, reikia HDMI kabelio (įsigyjamas atskirai).

<span id="page-18-0"></span>**PASTABA:** Sureguliuokite išorinio įrenginio ekrano skiriamąją gebą, ypač, jei pasirinkote parinktį "Extend" (Išplėstinis). Spustelėkite piktogramą **System menu** (Sistemos meniu), esančią dešiniajame viršutiniame kampe, pasirinkite **Devices** (Įrenginiai) ir **Displays** (Ekranai). Norėdami optimalių rezultatų, išskleidžiamajame meniu šalia **Resolution** (Skiriamoji geba) pasirinkite skiriamąją gebą.

Norėdami prijungti didelės raiškos TV arba monitorių prie kompiuterio, atlikite toliau nurodytus veiksmus.

- **1.** Vieną HDMI kabelio jungtį prijunkite prie kompiuterio HDMI prievado.
- **2.** Kitą kabelio galą prijunkite prie didelės raiškos TV arba monitoriaus.
- **3.** Paspauskite f4 ir perjunkite kompiuterio ekrano vaizdą. Galimi keturi režimai:
	- **Laptop display only** (Tik nešiojamojo kompiuterio ekranas): ekrano vaizdas rodomas tik kompiuteryje.
	- **Mirror displays** (Dubliuojamas ekranas): ekrano vaizdas *tuo pačiu metu* rodomas ir kompiuteryje, ir išoriniame įrenginyje.
	- **Extend** (Išplėstinis): ekrano vaizdas *tuo pačiu metu* rodomas ir kompiuteryje, ir išoriniame įrenginyje.
	- **External monitor only** (Tik išorinis monitorius): ekrano vaizdas rodomas tik išoriniame įrenginyje.

Rodymo režimas keičiamas kaskart paspaudus f4.

### **Garso parametrų konfigūravimas (naudojant HDMI TV)**

HDMI – tai vienintelė vaizdo sąsaja, palaikanti HD vaizdą ir garsą. Prijungę HDMI TV prie kompiuterio, galite įjungti HDMI garso funkciją atlikdami toliau nurodytus veiksmus.

- **1.** Spustelėkite piktogramą **Sound menu** (Garso meniu) viršutiniame dešiniajame kampe ir pasirinkite **Sound Settings** (Garso parametrai).
- **2. Output** (Išvesties) skirtuke pasirinkite **Internal Audio Digital Stereo (HDMI)** (Vidinis audio skaitmeninis stereo (HDMI)).
- **3.** Uždarykite langą "Sound" (Garsas).

Norėdami grąžinti garsą į kompiuterio garsiakalbius, atlikite toliau nurodytus veiksmus.

- **1.** Spustelėkite piktogramą **Sound menu** (Garso meniu) dešiniajame viršutiniame kampe ir pasirinkite **Sound Settings** (Garso parametrai).
- **2. Output** (Išvesties) skirtuke pasirinkite **Internal Audio Analog Stereo** (Vidinis audinio analoginis stereo).
- **3.** Uždarykite langą "Sound" (Garsas).

# <span id="page-19-0"></span>**4 Klaviatūros ir žymiklio įrenginių naudojimas**

Kompiuterio ekrane galite lengvai naršyti naudodamiesi klaviatūra ir žymiklio įrenginiu. Be to, tam tikruose modeliuose yra veiksmų ir spartieji klavišai, kuriais galite atlikti įprastas užduotis. Jutiklinė planšetė suteikia galimybę funkcijas ekrane atlikti panašiai, kaip ir naudojantis išorine pele.

Norėdami sužinoti žymiklio įrenginio funkcijas ir pasirinkti norimus parametrus:

- **1.** Spustelėkite **Devices Menu** (Įrenginių meniu), pasirinkite **Mouse and Touchpad** (Pelė ir jutiklinė planšetė) ir **System Settings** (Pelė ir jutiklinė planšetė).
- **2.** Spustelėkite **Mouse and Touchpad** (Pelė ir jutiklinė planšetė).

Per vieną iš USB prievadų prie kompiuterio galite prijungti išorinę USB pelę (įsigyjama atskirai).

**PASTABA:** atsižvelgiant į šalį / regioną, klaviatūros klavišai ir jais atliekamos funkcijos gali skirtis nuo čia aprašomų.

## **Veiksmų klavišų naudojimas**

Veiksmo klavišas atlieka jam priskirtą funkciją. Ant klavišų f1–f12 esančių piktogramų parodytos priskirtos funkcijos. Paprastai f5 klavišu paleidžiama failų naršyklė ir rodomas pagrindinio aplanko turinys.

**PASTABA:** šiame skyriuje aprašomi daugeliui modelių būdingi veiksmo klavišai. Kai kurie veiksmo klavišai jūsų kompiuteryje gali neveikti.

Jei norite pasinaudoti veiksmo klavišui priskirta funkcija, paspauskite klavišą.

**ĮSPĖJIMAS:** sąrankos priemonę "Setup Utility" keiskite ypač atidžiai. Atsiradus klaidoms, kompiuteris gali veikti netinkamai.

veiksmo klavišo funkcija įjungiama gamykloje. Šią funkciją galite deaktyvinti sąrankos priemonėje "Setup Utility" (BIOS). Pagal skyriuje ["Kompiuterio sąrankos priemonės "Setup Utility" \(BIOS\) ir aparatūros](#page-41-0) [diagnostikos priemonės "HP PC Hardware Diagnostics" \(UEFI\) naudojimas"](#page-41-0) 34 puslapyje pateiktus nurodymus atidarykite sąrankos priemonę "Setup Utility" (BIOS) ir vykdykite ekrano apačioje pateikiamus nurodymus.

Išjungę veiksmo klavišų funkciją jiems priskirtus veiksmus galite atlikti klavišą fn spausdami kartu su atitinkamu veiksmo klavišu.

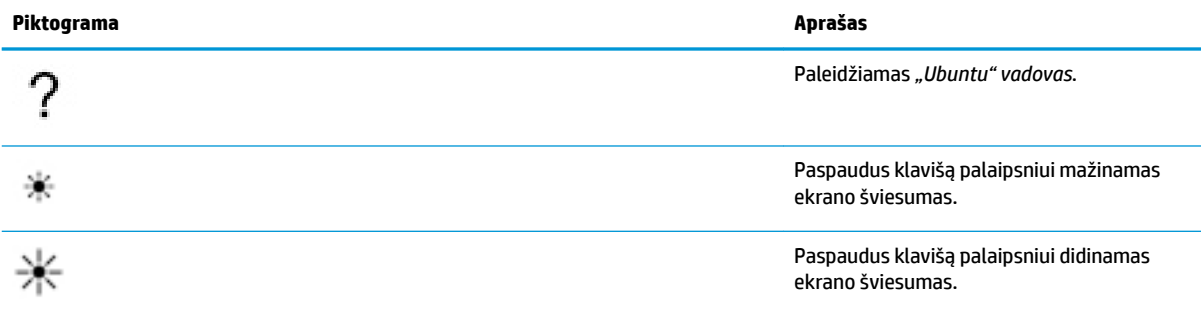

<span id="page-20-0"></span>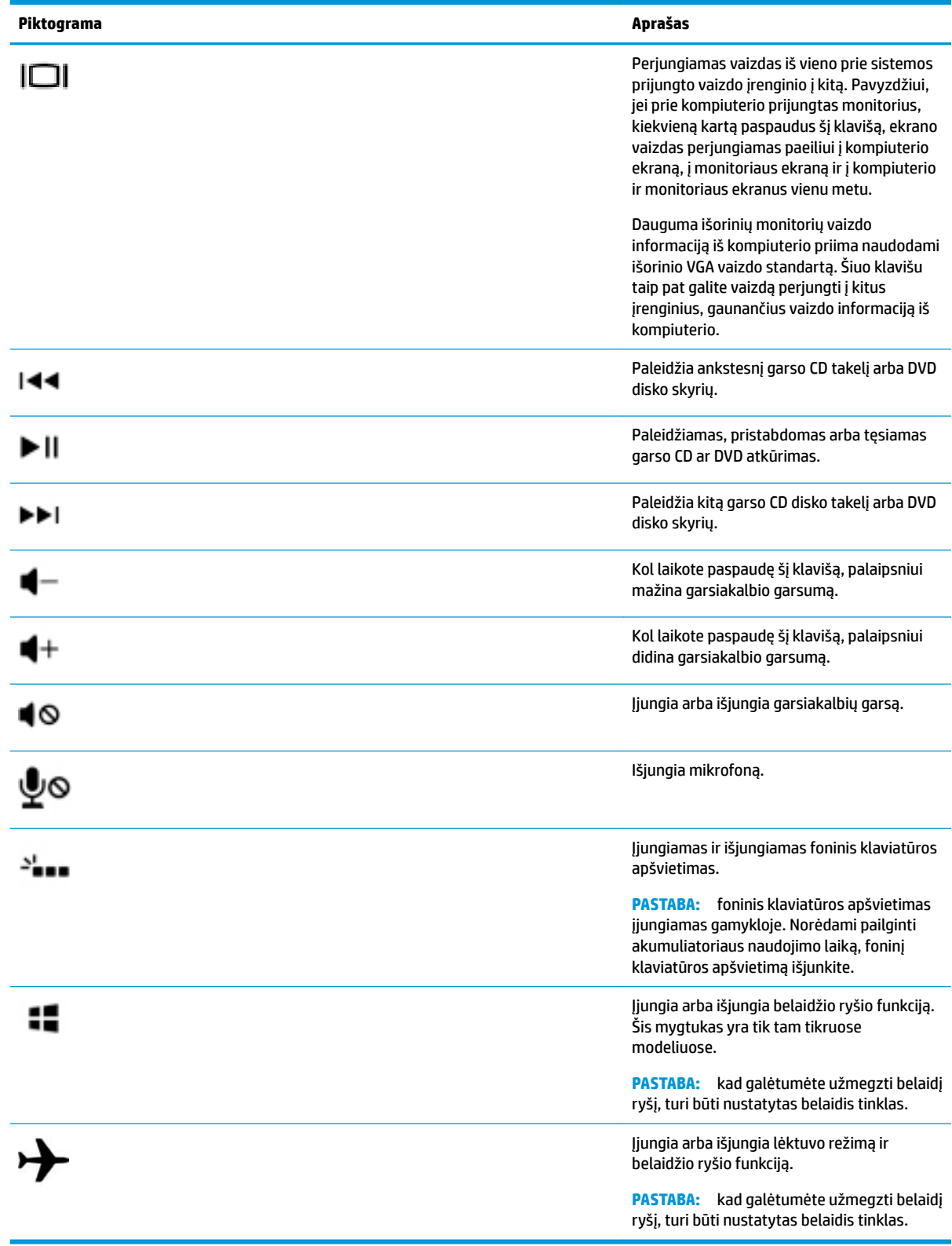

## **Jutiklinės planšetės naudojimas**

Jutikline planšete galite naršyti po kompiuterį paprastais pirštais atliekamais judesiais.

### <span id="page-21-0"></span>**Naršymas**

Norėdami perkelti žymiklį ekrane, braukite pirštu per Jutiklinė planšetė paviršių norima kryptimi.

Pasirinkite, spustelėkite du kartus ir vilkite, naudodamiesi jutikline planšete:

- **1.** Spustelėkite piktogramą **System menu** (Išplėstinis) dešiniajame viršutiniame kampe, pasirinkite **System Settings** (Sistemos parametrai), **Devices** (Įrenginiai) ir **Mouse and Touchpad** (Pelė ir jutiklinė planšetė).
- **2.** Pasirinkite norimą įjungti arba išjungti gestą.
- **3.** Norėdami uždaryti langą, viršutiniame kairiajame kampe spustelėkite **x**.

### **Pasirinkimas**

Kairįjį ir dešinįjį Jutiklinė planšetė mygtukus naudokite taip, kaip atitinkamus išorinės pelės klavišus.

### **Jutiklinės planšetės gestų naudojimas**

Norėdami suaktyvinti jutiklinės planšetės gestus, vienu metu uždėkite du pirštus ant jutiklinės planšetės arba naudokitės jos kraštais.

**<sup>2</sup> PASTABA:** kai kurių jutiklinės planšetės gestų tam tikros programos nepalaiko.

### **Horizontalus slinkimas**

Horizontalus slinkimas patogus judant į puslapio ar vaizdo viršų, apačią arba šonus. Kad slinktumėte, padėkite du pirštus vieną šalia kito ant jutiklinės planšetės, tada vilkite juos į jutiklinės planšetės viršų, apačią, kairę arba dešinę pusę.

### **Slinkimas kraštu**

Naudodamiesi slinkimo kraštu gestu, galite slinkti jutiklinės planšetės kraštu. Pasirinkę šį gestą, norėdami slinkti vertikaliai, braukite pirštu į viršų ir apačią dešiniąja jutiklinės planšetės puse. Suaktyvinę horizontalųjį slinkimą, norėdami slinkti horizontaliai, braukite pirštu į kairę ar dešinę palei jutiklinės planšetės apačią.

# <span id="page-22-0"></span>**5 Energijos vartojimo valdymas**

Energija į jūsų kompiuterį gali būti tiekiama iš akumuliatoriaus arba iš išorinio maitinimo šaltinio. Kai kompiuteris veikia naudodamas tik akumuliatoriaus energiją, o kintamosios srovės šaltinis nėra prieinamas, kad juo būtų galima įkrauti akumuliatorių, svarbu stebėti ir tausoti akumuliatoriaus įkrovą.

## **Kompiuterio išjungimas**

**ĮSPĖJIMAS:** išjungus kompiuterį neįrašyta informacija bus prarasta.

Išjungimo komanda uždaro visas atidarytas programas, įskaitant operacinę sistemą, ir tada išjungia ekraną ir kompiuterį.

Išjunkite kompiuterį esant vienai iš toliau nurodytų sąlygų.

- Kai reikia pakeisti akumuliatorių arba pasiekti komponentus kompiuterio viduje
- Kai prijungiate išorinį aparatūros įrenginį, kuris nėra jungiamas prie USB prievado
- Kai kompiuteris bus nenaudojamas ir atjungtas nuo išorinio maitinimo ilgą laiką

Norėdami išjungti kompiuterį, atlikite šiuos veiksmus:

**PASTABA:** jei kompiuteris veikia užmigdymo arba hibernavimo režimu, visų pirma turite jį nutraukti ir tik tada galite išjungti kompiuterį.

- **1.** Įrašykite savo darbą ir uždarykite visas atidarytas programas.
- **2.** Spustelėkite piktogramą **System menu** (Sistemos meniu) dešiniajame viršutiniame kampe, pasirinkite piktogramą **Power** (Maitinimas) ir **Power 2ff** (Išjungti).

Jei kompiuteris nereaguoja ir jūs negalite išjungti kompiuterio nurodytais būdais, pabandykite atlikti tokius veiksmus toliau nurodyta tvarka.

- Spauskite ir palaikykite nuspaudę maitinimo mygtuką mažiausiai 5 sekundes.
- Atjunkite kompiuterį nuo išorinio maitinimo šaltinio ir išimkite akumuliatorių, jei kompiuteryje įdėtas toks akumuliatorius, kurį pakeisti gali naudotojas.

## **Maitinimo parinkčių nustatymas**

### **Energijos taupymo būsenų naudojimas**

**<sup>2</sup> PASTABA:** Hibernavimo ir hibridinė miego energijos taupymo būsenos yra tik tam tikruose modeliuose.

Kompiuteryje yra dvi gamykloje įgalintos energijos taupymo būsenos: Užmigdymo režimas ir hibernavimo arba hibridinio miego režimas.

Kai įjungiamas užmigdymo režimas, mirksi energijos tiekimo lemputės, o ekranas pasidaro tuščias. Jūsų darbas įrašomas į atmintį, dėl to užmigdymo režimą galima nutraukti greičiau nei hibernavimo. Jei kompiuteris ilgai veikia užmigdymo režimu arba jei kompiuteriui veikiant pristabdymo režimu išsikrauna akumuliatorius, kompiuteris paleidžia hibernavimo režimą.

<span id="page-23-0"></span>Kai paleidžiamas hibernavimo režimas, jūsų darbas įrašomas į hibernavimo failą standžiajame diske, o kompiuteris išsijungia.

Kai inicijuojamas hibridinis miego režimas, kompiuterio būseną ir jūsų darbas vienu metu įrašomi į atmintį ir į standųjį diską. Kai išeinama iš hibridinio miego režimo, kompiuteris grįžta į ankstesnę būseną.

- **ĮSPĖJIMAS:** kad nesuprastėtų garso ir vaizdo kokybė, veiktų visos garso ir vaizdo atkūrimo funkcijos ir neprarastumėte informacijos, nepaleiskite užmigdymo, hibernavimo ar hibridinio miego režimo, kai skaitoma arba rašoma į diską arba išorinę laikmenos kortelę.
- **PASTABA:** Kai kompiuteris veikia užmigdymo, hibernavimo ar hibridinu miego režimu, negalite paleisti jokio tinklo ryšio ir naudoti jokių kompiuterio funkcijų.

#### **Užmigdymo režimo paleidimas ir nutraukimas**

Gamykloje sistema nustatoma paleisti užmigdymo režimą praėjus tam tikram laikui, kai neatliekama jokių veiksmų, o kompiuteris veikia naudodamas akumuliatorių arba išorinio maitinimo šaltinio energiją.

Energijos vartojimo parametrai ir skirtojo laiko nustatymai gali būti pakeisti pasirinkus piktogramą **System menu** (Sistemos meniu) viršutiniame dešiniajame kampe, **System Settings** (Sistemos parametrai) ir piktogramą **Power** (Maitinimas).

Kai kompiuteris įjungtas, užmigdymo režimą paleiskite toliau nurodytais būdais.

- Trumpai paspauskite įjungimo / išjungimo mygtuką.
- Uždarykite ekraną.

**PASTABA:** šis būdas veikia tik kompiuteriui naudojant akumuliatoriaus energiją.

● Spustelėkite piktogramą **System menu** (Sistemos meniu) dešiniajame viršutiniame kampe, laikykite nuspaudę klavišą Alt, o tada pasirinkite maitinimo piktogramą.

Kaip nutraukti užmigdymo režimą

**▲** Trumpai paspauskite įjungimo / išjungimo mygtuką.

Kai kompiuterio užmigdymo režimas išjungiamas, užsidega energijos tiekimo lemputės, ir jūsų darbas grįžta į ekraną toje vietoje, kurioje baigėte dirbti.

### **Energijos piktogramos naudojimas**

Piktograma **Power** (Energija) yra sistemos parametrų aplanke. Piktograma **Power** (Energija) suteikia galimybę pasiekti energijos vartojimo parametrus, peržiūrėti likusią akumuliatoriaus įkrovą ir pasirinkti kitą energijos vartojimo planą.

- Jei norite peržiūrėti likusią akumuliatoriaus įkrovą procentais, kai kompiuteris veikia naudodamas akumuliatoriaus energiją, pasirinkite piktogramą **System menu** (Sistemos meniu) viršutiniame dešiniajame kampe, **System Settings** (Sistemos parametrai) ir piktogramą **Power** (Maitinimas).
- Jei norite peržiūrėti akumuliatoriaus įkrovą, kai kompiuteris yra prijungtas prie išorinio maitinimo šaltinio, pasirinkite piktogramą **Battery menu** (Akumuliatoriaus meniu) viršutiniame dešiniajame kampe.
- Norėdami pasiekti maitinimo parametrus, pasirinkite piktogramą **System menu** (Sistemos meniu) viršutiniame dešiniajame kampe, pasirinkite **System Settings** (Sistemos parametrai) ir piktogramą **Power** (Maitinimas).

### <span id="page-24-0"></span>**Energijos vartojimo parametrų naudojimas**

Energijos vartojimo parametrai yra sistemos parametrų rinkinys, reguliuojantis, kaip kompiuteris vartoja energiją. Galite tinkinti energijos vartojimo parametrus, padėsiančius tausoti energiją arba maksimaliai padidinti efektyvumą.

#### **Esamų energijos vartojimo parametrų peržiūra**

- **▲** Spustelėkite piktogramą **System menu** (Sistemos meniu) viršutiniame dešiniajame kampe, pasirinkite **System Settings** (Sistemos parametrai) ir piktogramą **Power** (Maitinimas).
- **PASTABA:** Norėdami greitai pasiekti maitinimo parametrus, taip pat galite pasirinkti piktogramą **Battery menu** (Akumuliatoriaus meniu) viršutiniame dešiniajame kampe ir **Power Settings** (Maitinimo parametrai).

#### **Esamų energijos vartojimo parametrų keitimas**

- **1.** Spustelėkite piktogramą **System menu** (Sistemos meniu) viršutiniame dešiniajame kampe, pasirinkite **System Settings** (Sistemos parametrai) ir piktogramą **Power** (Maitinimas).
- **2.** Prireikus pakeiskite parametrus skirtukuose **On battery power** (Naudojant baterijos energiją) ir **When plugged in** (Prijungus).

## **Veikimas naudojant akumuliatoriaus energiją**

Kai įkrautas akumuliatorius yra kompiuteryje, o kompiuteris neprijungtas prie išorinio maitinimo šaltinio, kompiuteris naudoja akumuliatoriaus energiją. Jei kompiuteryje yra įkrautas akumuliatorius ir kintamosios srovės adapteris atjungtas nuo kompiuterio, kompiuteris automatiškai pradeda naudoti akumuliatoriaus energiją ir sumažinamas ekrano ryškumas – taip taupoma akumuliatoriaus energija. Akumuliatorius kompiuteryje palengva išsikrauna, kai kompiuteris yra išjungtas ir atjungtas nuo išorinio maitinimo šaltinio.

Akumuliatoriaus eksploatavimo laikas skiriasi atsižvelgiant į maitinimo valdymo parametrus, kompiuteryje veikiančias programas, ekrano šviesumą, prie kompiuterio prijungtus išorinius įrenginius ir kitus veiksnius.

### **Gamyklinis akumuliatorius (tik tam tikruose modeliuose)**

Šio produkto akumuliatoriaus (-ių) vartotojai patys lengvai pakeisti negalės. Išėmus arba pakeitus akumuliatorių garantija gali būti panaikinta. Jei akumuliatorius nebelaiko įkrovos, kreipkitės į pagalbos tarnybą.

Jei akumuliatorius tapo nebetinkamas naudoti, neišmeskite jo kartu su buitinėmis atliekomis. Laikykitės jūsų vietovėje taikomų akumuliatorių šalinimo taisyklių.

Informacijos apie akumuliatoriaus tipą ieškokite sparčiosios sąrankos dalyje, esančioje spausdintose sąrankos instrukcijose, kurios pridedamos prie jūsų kompiuterio.

### **Keičiamojo akumuliatoriaus išėmimas (tik tam tikruose modeliuose)**

**PERSPĖJIMAS!** Kad išvengtumėte galimų saugumo problemų, naudokite tik kartu su kompiuteriu pateiktą, atsarginį arba suderinamą keičiamąjį akumuliatorių, įsigytą iš HP.

**ĮSPĖJIMAS:** išimdami keičiamąjį akumuliatorių, kuris yra vienintelis kompiuterio maitinimo šaltinis, galite prarasti informaciją. Kad neprarastumėte informacijos, prieš išimdami akumuliatorių, išsaugokite savo darbą ir išjunkite kompiuterį.

Informacijos apie akumuliatoriaus tipą ieškokite sparčiosios sąrankos dalyje, esančioje spausdintose sąrankos instrukcijose, kurios pridedamos prie jūsų kompiuterio.

### <span id="page-25-0"></span>**Likusios akumuliatoriaus įkrovos rodymas**

**▲** Viršutiniame dešiniajame ekrano kampe spustelėkite piktogramą **Battery menu** (Baterijos meniu).

### **Akumuliatoriaus įkrovimas**

**PERSPĖJIMAS!** Nekraukite kompiuterio akumuliatoriaus, kai skrendate lėktuvu.

Kai kompiuteris prijungtas prie išorinio energijos šaltinio, akumuliatorius kraunamas per kintamosios srovės adapterį arba pasirinktinį maitinimo adapterį.

akumuliatorių galima krauti, kai kompiuteris išjungtas ir kai naudojamas, tačiau jis kraunamas greičiau, kai kompiuteris išjungtas.

Jei akumuliatorius naujas, nebuvo naudotas 2 savaites ar ilgiau arba yra šiltesnis ar šaltesnis nei kambario temperatūra, įkrovimas gali užtrukti ilgiau.

Kad prailgintumėte akumuliatoriaus naudojimo laiką ir optimizuotumėte akumuliatoriaus įkrovimo rodmenų tikslumą, vadovaukitės šiomis rekomendacijomis:

Jei įkraunate naują akumuliatorių, prieš įjungdami kompiuterį, visiškai jį įkraukite.

**PASTABA:** jeigu akumuliatorių kraunant kompiuteris yra įjungtas, prieš akumuliatorių visiškai įkraunant, akumuliatoriaus matuoklis pranešimų srityje gali rodyti 100 proc. įkrovą.

- Įprastai naudodami kompiuterį, leiskite akumuliatoriui išsikrauti žemiau 5 visiškos įkrovos procentų ir tik tada jį įkraukite.
- Jei akumuliatoriaus nenaudojote mėnesį arba ilgiau, kalibruokite akumuliatorių, o ne paprasčiausiai jį įkraukite.

### **Akumuliatoriaus naudojimo laiko maksimizavimas**

Kaip pailginti akumuliatoriaus naudojimo laiką

- **1.** Spustelėkite piktogramą **Battery menu** (Akumuliatoriaus meniu) viršutiniame kampe ir pasirinkite **Power Settings** (Maitinimo parametrai).
- **2.** Skirtuke **On battery power** (Naudojant baterijos energiją):
	- Išskleidžiamajame meniu į dešinę nuo **Suspend when inactive for** (Užmigdyti kompiuterį, kai jis neaktyvus) pasirinkite **30 minutes** (30 minučių).
	- **When power is critically low** (Kai akumuliatoriaus įkrova pasiekia kritinį lygį) dešinėje pusėje pasirinkite parinktį **Hibernate** (Hibernuoti) arba **Power off** (Išjungti).
	- Pasirinkite parinktį **Suspend** (Užmigdyti) užrašo **When the lid is closed** (Kai dangtis uždarytas) dešinėje.
- **3.** Spustelėkite **Close** (Uždaryti).

### **Žemų akumuliatoriaus įkrovos lygių valdymas**

Šiame skyriuje pateikiama informacija apie įspėjimus ir sistemos atsakus, nustatytus gamintojo. Kai kurie žemo akumuliatoriaus įkrovos lygio įspėjimai ir sistemos atsakai gali būti pakeisti naudojant energijos vartojimo parametrus. Pakeitimai, nustatyti naudojant energijos vartojimo parametrus, neturi įtakos lemputėms.

### <span id="page-26-0"></span>**Žemų akumuliatoriaus įkrovos lygių atpažinimas**

Kai vienintelis kompiuterio maitinimo šaltinis yra akumuliatorius ir jis pasiekia žemą arba kritinį įkrovos lygį, nutinka štai kas:

Jei kompiuteris veikia užmigdymo režimu, jis trumpai lieka veikti šiuo režimu, o tada išsijungia. Neįrašyta informacija prarandama.

### **Su beveik išsikrovusiu akumuliatoriumi susijusios problemos sprendimas**

#### **Su beveik išsikrovusiu akumuliatoriumi susijusios problemos sprendimas, kai prieinamas išorinis maitinimas**

- **▲** Prijunkite vieną iš toliau nurodytų įrenginių.
	- Kintamosios srovės adapteris
	- Papildomas maitinimo adapteris, įsigytas iš HP kaip priedas

#### **Žemo akumuliatoriaus įkrovos lygio problemos sprendimas, kai turite įkrautą akumuliatorių**

- **1.** Išjunkite kompiuterį.
- **2.** Pakeiskite iškrautą akumuliatorių įkrautu.
- **3.** Įjunkite kompiuterį.

### **Akumuliatoriaus energijos taupymas**

- Išjunkite belaidį ryšį ir vietinį tinklą (LAN) ir uždarykite modemo programas, kai jų nenaudojate.
- Atjunkite nenaudojamus išorinius įrenginius, kurie nėra prijungti prie išorinio maitinimo šaltinio.
- Sustabdykite, atjunkite arba išimkite visas išorines laikmenų korteles, kurių nenaudojate.
- **Sumažina ekrano šviesumą.**
- Jjunkite užmigdymo režimą arba išjunkite, jei kompiuterio nenaudojate.

### **Akumuliatoriaus laikymas**

**ĮSPĖJIMAS:** kad sumažintumėte akumuliatoriaus pažeidimo riziką, nelaikykite jo aukštoje temperatūroje ilgą laiką.

Jeigu kompiuteris bus nenaudojamas ir atjungtas nuo išorinio maitinimo šaltinio ilgiau nei 2 savaites, išimkite akumuliatorių ir laikykite jį atskirai.

Kad išimtas akumuliatorius ilgiau neišsikrautų, laikykite jį vėsioje, sausoje vietoje.

**PASTABA:** išimtą akumuliatorių reikia patikrinti kas šešis mėnesius. Jei įkrovos lygis yra mažesnis nei 50 procentų, iš naujo įkraukite akumuliatorių, prieš grąžindami jį į saugyklą.

Jei akumuliatorius buvo išimtas mėnesį arba ilgiau, prieš naudodami, jį kalibruokite.

### **Panaudoto akumuliatoriaus išmetimas**

**PERSPĖJIMAS!** Kad nekiltų gaisras arba nenudegtumėte, neardykite, nedaužykite ir nebadykite; netrumpinkite išorinių kontaktų; nemeskite į ugnį arba vandenį.

Informaciją apie akumuliatoriaus pašalinimą rasite *Teisiniuose, saugos ir aplinkosaugos pranešimuose*.

## <span id="page-27-0"></span>**Akumuliatoriaus pakeitimas**

Akumuliatoriaus eksploatavimo laikas skiriasi atsižvelgiant į maitinimo valdymo parametrus, kompiuteryje veikiančias programas, ekrano šviesumą, prie kompiuterio prijungtus išorinius įrenginius ir kitus veiksnius.

Informacijos apie akumuliatorių rasite pasirinkę piktogramą **Battery menu** (Akumuliatoriaus meniu) viršutiniame dešiniajame kampe.

**PASTABA:** kad prireikus visada galėtumėte naudoti akumuliatoriaus energiją, HP rekomenduoja įsigyti naują akumuliatorių tada, kai saugojimo talpos lemputė dega žalsvai geltonai.

## **Išorinio kintamosios srovės šaltinio naudojimas**

**<sup>2</sup> PASTABA:** informacijos apie kintamosios srovės šaltinio prijungimą ieškokite į kompiuterio dėžę įdėtame plakate *Setup Instructions* (Nustatymo instrukcijos).

Kai kompiuteris prijungtas prie kintamosios srovės išorinio maitinimo šaltinio naudojant patvirtintą kintamosios srovės adapterį arba papildomą prijungimo / išplėtimo įrenginį, akumuliatoriaus energija nenaudojama.

**PERSPĖJIMAS!** Kad išvengtumėte galimų saugos problemų, naudokite tik kartu su kompiuteriu pateiktą kintamosios srovės adapterį, HP atsarginį kintamosios srovės adapterį arba suderinamą kintamosios srovės adapterį, įsigytą iš HP.

Kompiuterį prie išorinio kintamosios srovės šaltinio junkite esant bet kuriai iš šių sąlygų:

#### **PERSPĖJIMAS!** Nekraukite akumuliatoriaus, kai skrendate lėktuvu.

- Kai kraunate arba kalibruojate akumuliatorių
- Kai diegiate arba modifikuojate sistemos programinę įrangą
- Kai rašote informaciją į diską (tik tam tikruose modeliuose)
- Kai kuriate atsarginę kopiją ar atliekate atkūrimą

Prijungus kompiuterį prie išorinio kintamosios srovės šaltinio, įvyksta toliau nurodyti įvykiai.

- Akumuliatorius pradeda krautis.
- Jeigu kompiuteris yra įjungtas, piktograma **Battery menu** (Baterijos meniu), esanti viršutiniame ekrano kampe, keičia savo išvaizdą.

Atjungus kompiuterį nuo išorinio kintamosios srovės šaltinio, įvyksta šie įvykiai:

- Kompiuteris persijungia naudoti akumuliatoriaus energiją.
- Ekrano ryškumas automatiškai sumažinamas, kad būtų taupoma akumuliatoriaus energija.

#### **Kintamosios srovės adapterio bandymas**

Patikrinkite kintamosios srovės adapterį, jei kompiuteriui esant prijungtam prie kintamosios srovės šaltinio pastebite šiuos požymius:

- Kompiuteris neįsijungia.
- Ekranas neįsijungia.
- Maitinimo lemputės nešviečia.

Kaip patikrinti kintamosios srovės adapterį

- **1.** Išjunkite kompiuterį.
- **2.** Išimkite akumuliatorių iš kompiuterio.
- **3.** Prijunkite kintamosios srovės adapterį prie kompiuterio ir tada prijunkite jį prie kintamosios srovės lizdo.
- **4.** Įjunkite kompiuterį.
	- Jei energijos tiekimo lemputės *šviečia*, kintamosios srovės adapteris veikia tinkamai.
	- Jei maitinimo lemputės *nedega*, patikrinkite jungtį iš kintamosios srovės adapterio į kompiuterį ir jungtį iš kintamosios srovės adapterio į kintamosios srovės lizdą ir įsitikinkite, kad prijungta tinkamai.
	- Jei prijungta tinkamai, bet maitinimo lemputės vis tiek *nedega*, kintamosios srovės adapteris neveikia ir jį reikia pakeisti.

Dėl informacijos apie atsarginio kintamosios srovės maitinimo adapterio įsigijimą kreipkitės į palaikymo tarnybą.

# <span id="page-29-0"></span>**6 Informacijos valdymas ir bendrinimas**

Diskų įrenginiai yra skaitmeniniai saugojimo įrenginiai arba puslaidininkiniai diskai, kuriuose galite saugoti, valdyti, bendrinti ir pasiekti informaciją. Jūsų kompiuteryje yra vidinis standusis diskas, kuriame įrašyta programinė įranga, operacinė sistema ir saugomi visi asmeniniai failai. Kai kuriuose kompiuteriuose yra ir įtaisytasis optinis diskų įrenginys, kuriuo galima nuskaityti CD ar DVD diskus arba į juos įrašyti.

Kad galėtumėte saugoti daugiau duomenų arba naudoti daugiau funkcijų, prijunkite išorinį diskų įrenginį (įsigyjamas atskirai), pvz., optinį diskų įrenginį arba standųjį diską, arba įdėkite skaitmeninę atminties kortelę ir importuokite informaciją tiesiai iš telefono ar fotoaparato. Be to, duomenis sparčiai perkelsite, jei prijungsite USB "flash" diską prie kompiuterio universaliosios magistralės (USB) prievado. Vieni įrenginiai veikia naudodami kompiuterio energiją, kiti naudoja savąjį maitinimo šaltinį. Prie kai kurių įrenginių pridedama programinė įrangą, kurią būtina įdiegti.

- **PASTABA:** informacijos, kaip prijungti išorinius belaidžius įrenginius, rasite skyriuje ["Prisijungimas prie](#page-11-0) tinklo" 4 [puslapyje](#page-11-0).
- **PASTABA:** daugiau informacijos apie reikiamą programinę įrangą, tvarkykles ar prievadų naudojimą rasite gamintojo instrukcijose.

## **USB įrenginio naudojimas**

Daugelyje kompiuterių yra keli USB prievadai, nes per šią universalią sąsają prie kompiuterio galima prijungti įvairių tipų išorinių įrenginių, pvz., USB klaviatūrą, pelę, išorinį diskų įrenginį, spausdintuvą, skaitytuvą ar USB šakotuvą.

Jūsų kompiuteryje gali būti kelių tipų USB prievadų. Pirkdami įrenginį įsitikinkite, kad jis suderinamas su kompiuteriu.

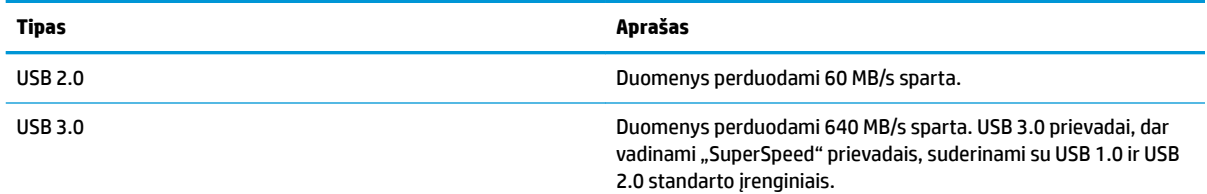

### **USB įrenginio prijungimas**

**ĮSPĖJIMAS:** kad nesugadintumėte USB jungties, įrenginį prijunkite nenaudodami jėgos.

**▲** Prijunkite įrenginio USB kabelį prie USB prievado.

**PASTABA:** jūsų kompiuterio USB prievadas gali šiek tiek skirtis nuo šio skyriaus iliustracijos.

### **USB įrenginio atjungimas**

**ĮSPĖJIMAS:** kad nesugadintumėte USB jungties, norėdami atjungti USB įrenginį netraukite laido.

**ĮSPĖJIMAS:** jei norite saugiai išimti USB įrenginį, atlikite toliau nurodytus veiksmus.

- <span id="page-30-0"></span>**1.** jei norite atjungti USB įrenginį, išsaugokite informaciją ir uždarykite visas su įrenginiu susijusias programas.
- **2.** Atidarykite **failų naršyklę** pasirinkę **Home Folder** (Pagrindinis aplankas), esantį kairėje darbalaukio pusėje **Launcher** (Paleidimo programoje).
- **3.** Failų naršyklės kairiojoje pusėje esančiame sąraše **Devices** (Įrenginiai) šalia įrenginio pavadinimo spustelėkite piktogramą **Eject** (Išstumti). USB įrenginio piktograma nebebus rodoma sąraše ir įrenginį bus galima saugiai išimti.
- **4.** Atjunkite įrenginį.

## **Skaitmeninės atminties kortelės įdėjimas ir išėmimas**

Norėdami įdėti skaitmeninę atminties kortelę, atlikite toliau nurodytus veiksmus.

**ĮSPĖJIMAS:** kad nesugadintumėte skaitmeninės kortelės jungčių, jos nedėkite per jėgą.

- **1.** Laikykite kortelę taip, kad etiketė būtų viršuje, o jungtys būtų nukreiptos į kompiuterį.
- **2.** Įdėkite kortelę į skaitmeninių laikmenų lizdą ir stumkite, kol ji užsifiksuos.

Norėdami išimti skaitmeninę kortelę, atlikite toliau nurodytus veiksmus.

- **ĮSPĖJIMAS:** kad neprarastumėte duomenų ir sistema netaptų neveiksni, išimdami skaitmeninę kortelę atlikite toliau nurodytus veiksmus.
	- **1.** Įrašykite informaciją ir uždarykite visas su skaitmenine kortele susijusias programas.
	- **2.** Atidarykite failų naršyklę iš **Home Folder** (Pagrindinio aplanko), esančio kairėje darbalaukio pusėje **Launcher** (Paleidimo programoje).
	- **3.** Failų naršyklės kairiojoje srityje esančiame sąraše **Devices** (Įrenginiai) šalia skaitmeninės kortelės pavadinimo spustelėkite piktogramą **Eject** (Išstumti). USB įrenginio piktograma nebebus rodoma sąraše ir įrenginį bus galima saugiai išimti.
	- **PASTABA:** jums pranešama, kad saugu pašalinti aparatūros įrenginį.
	- **4.** Paspauskite kortelę **(1)** ir išimkite ją iš lizdo **(2)**.
- **PASTABA:** jei kortelė neiššoka, ištraukite ją iš lizdo.

## **Optinių diskų įrenginių naudojimas**

Optinis diskų įrenginys lazerio šviesa nuskaito ir įrašo didelius informacijos kiekius. Vienais diskų įrenginiais galima tik nuskaityti informaciją, kitais – ir įrašyti į tuščius diskus.

Optinis diskų įrenginys veiks geriausiai, jei pasinaudosite toliau pateiktais patarimais.

- Jei kompiuteris maitinamas tik iš akumuliatoriaus, prieš įrašydami duomenis į laikmeną įsitikinkite, kad jis pakankamai įkrautas.
- Nenaudokite klaviatūros ir nejudinkite kompiuterio, kol optinis diskų įrenginys rašo į diską. Įrašymo procesas jautrus vibracijai.
- Būtinai atnaujinkite diskų įrenginio programinę įrangą.
- Jei naudojamas diskas nešvarus, nuvalykite jį sausa minkšta nepūkuota šluoste.

<span id="page-31-0"></span>Jūsų kompiuteryje gali būti optinis diskų įrenginys, palaikantis vieną ar kelias iš toliau nurodytų diskų technologijų.

- Kompaktinis diskas (CD) tai diskas, kuriame saugomi duomenys, nuskaitomi optinio diskų įrenginio lazeriu. Galimi toliau nurodyti CD formatai.
	- Vienkartinio rašymo kompaktinis diskas (CD-R) leidžia kompiuteriu nuskaityti informaciją ir vieną kartą ją įrašyti. Į CD-R diską įrašytos informacijos pakeisti arba ištrinti negalimą. Ji įrašoma visam laikui.
	- Daugkartinio rašymo kompaktinis diskas (CD-RW) leidžia nuskaityti informaciją ir ją įrašyti daug kartų. CD informaciją galima ištrinti.
- Skaitmeninis vaizdo diskas (DVD) tai talpus optinis diskas, kuriame galima saugoti daugiau informacijos nei CD. Dvipusiame DVD galima saugoti iki 17 GB informacijos. Galimi toliau nurodyti DVD formatai.
	- Vienkartinio rašymo skaitmeninis vaizdo diskas (DVD-R arba DVD+R) suteikia galimybę kompiuteriu nuskaityti informaciją ir vieną kartą ją įrašyti. Į diską įrašytos informacijos pakeisti arba ištrinti negalima. Ji įrašoma visam laikui. DVD diskus galima naudoti DVD±R diskų įrenginiuose.
	- Daugkartinio rašymo skaitmeninis vaizdo diskas (DVD-RW arba DVD+RW) suteikia galimybę nuskaityti informaciją ir ją įrašyti daug kartų. Disko informaciją galima ištrinti. DVD diskus galima naudoti DVD±R diskų įrenginiuose.

## **Optinio disko įdėjimas**

### **Su išstumiamu dėklu**

- **1.** Įjunkite kompiuterį.
- **2.** Paspauskite diskų įrenginio dangtelio atidarymo mygtuką **(1)**, kad atidarytumėte diskų įrenginio dėklą.
- **3.** Ištraukite dėklą **(2)**.
- **4.** Diską laikykite už kraštų, neliesdami jo paviršiaus, ir uždėkite ant dėklo ašies taip, kad lipdukas būtų nukreiptas į viršų.
	- **<sup>2</sup> PASTABA:** jei dėklas iki galo neatsidaro, pakreipkite diską ir atsargiai uždėkite jį ant ašies.
- **5.** Atsargiai paspauskite diską **(3)** žemyn, kad jis įsitvirtintų ant dėklo ašies.
- **6.** Uždarykite diskų įrenginio dėklą.
- **PASTABA:** jdėjus diską gali tekti šiek tiek palaukti. Jei nepasirinkote medijos leistuvo, bus atidarytas dialogo langas "Automatinis paleidimas". Jame prašoma pasirinkti, kaip naudosite laikmenos turinį.

#### **Su anga**

- **ĮSPĖJIMAS:** į optinį diskų įrenginį su anga nedėkite **8 cm** optinių diskų. Taip galite sugadinti optinių diskų įrenginį.
	- **1.** Įjunkite kompiuterį.
	- **2.** Diską laikykite už kraštų, neliesdami jo paviršiaus, ir dėkite jį taip, kad lipdukas būtų nukreiptas į viršų.
	- **3.** Atsargiai įstumkite diską į optinį diskų įrenginį su anga.

## <span id="page-32-0"></span>**Optinio disko išėmimas**

### **Su išstumiamu dėklu**

Yra du būdai išimti diską. Kurį pasirinkti, priklauso nuo to, ar diskų įrenginio dėklas atsidaro įprastai, ar ne.

#### **Kai diskų įrenginio dėklas atsidaro įprastai**

- **1.** Paspauskite diskų įrenginio dangtelio atidarymo mygtuką **(1)**, kad atidarytumėte diskų įrenginio dėklą, tada atsargiai iki galo ištraukite dėklą **(2)**.
- **2.** Atsargiai spausdami ašį ir laikydami už išorinių kraštų išimkite diską **(3)** iš dėklo. Laikykite diską už kraštų ir nelieskite jo lygaus paviršiaus.

**PASTABA:** jei dėklas iki galo neatsidaro, išimdami diską atsargiai pakreipkite.

**3.** Uždarykite diskų įrenginio dėklą ir įdėkite diską į apsauginę dėžutę.

#### **Jei diskų įrenginio dėklas neatsidaro kaip įprastai**

- **1.** Įkiškite sąvaržėlės galą **(1)** į atidarymo skylutę ant priekinio diskų įrenginio dangtelio.
- **2.** Paspauskite sąvaržėlę, kad būtų išstumtas dėklas, tada atsargiai traukite dėklą **(2)**, kol jis sustos.
- **3.** Atsargiai spausdami ašį ir laikydami už išorinių kraštų išimkite diską **(3)** iš dėklo. Laikykite diską už kraštų ir nelieskite jo lygaus paviršiaus.
	- *PASTABA:* jei dėklas iki galo neatsidaro, išimdami diską atsargiai pakreipkite.
- **4.** Uždarykite diskų įrenginio dėklą ir įdėkite diską į apsauginę dėžutę.

#### **Su anga**

- **1.** Paspauskite atleidimo mygtuką **(1)**, esantį šalia diskų įrenginio.
- **2.** Išimkite diską **(2)** laikydami jį už kraštų ir neliesdami disko paviršiaus.
- **3.** Įdėkite diską į apsauginį dėklą.

# <span id="page-33-0"></span>**7 Kompiuterio priežiūra**

## **Programų ir tvarkyklių atnaujinimas**

HP rekomenduoja nuolat atnaujinti programas ir tvarkykles, įdiegiant naujausias jų versijas. Naujiniai gali išspręsti problemas ir papildyti kompiuterį naujomis funkcijomis bei parinktimis. Technologijos nuolat keičiasi, todėl svarbu nuolat naujinti programas ir tvarkykles, kad kompiuteris nuo jų neatsiliktų. Pvz., senesni grafikos komponentai gali nepalaikyti naujausių žaidimų. Jei nediegsite naujausių tvarkyklių, negalėsite išnaudoti visų kompiuterio galimybių.

Apsilankykite svetainėje <http://www.hp.com/support>ir atsisiųskite naujausias HP programų ir tvarkyklių versijas. Be to, užsiregistruokite ir automatiškai gaukite pranešimus apie naujinius iškart, kai jie išleidžiami.

Jei norite nustatyti, kad kompiuteris gautų nemokamus automatinius "Ubuntu" naujinimus:

- **1.** Viršutiniame dešiniajame skydelio krašte spustelėkite **About this computer** (Apie šį kompiuterį). Spustelėkite **Install updates** (Diegti naujinimus), jei norite patikrinti, ar yra naujinių jūsų kompiuteriui.
- **2.** Update Manager (Naujinių tvarkyklės) lange pasirinkite mygtuką **Check** (Tikrinti), kad būtų patikrinta, ar yra naujų programinės įrangos naujinimų.
- **3.** Pažymėkite langelį šalia kiekvieno naujinimo, kurį norite įdiegti, o tada pasirinkite mygtuką **Install Updates** (Diegti naujinimus).
- **4.** Kai naujinimai bus įdiegti, spustelėkite **Close** (Uždaryti).
- **PASTABA:** Norėdami pakeisti programinės įrangos naujinimų parametrus, pasirinkite Update Manager (Naujinimo tvarkyklės) lango apačioje esantį mygtuką **Settings** (Parametrai).

## **Kaip valyti kompiuterį**

Jei kompiuterį norite valyti saugiai, naudokite nurodytas priemones:

- Dimetil benzil amonio chlorido 0,3 proc. maksimali koncentracija (pavyzdžiui, vienkartinės šluostės, parduodamos įvairių gamintojų).
- Stiklo valikliu be alkoholio
- Vandens ir muilo tirpalu
- Sausomis mikropluošto šluostėmis arba zomša (nesielektrinančia šluoste be aliejaus)
- Nesielektrinančiomis šluostėmis

**ĮSPĖJIMAS:** venkite stiprių valymo tirpiklių, kurie gali visam laikui sugadinti jūsų kompiuterį. Jei nesate įsitikinę, ar galite saugiai naudoti valymo produktus kompiuteriui valyti, patikrinkite, ar produkto sudėtyje nėra tokių sudedamųjų dalių kaip alkoholis, acetonas, amonio chloridas, metileno chloridas ir angliavandenilis.

Pluoštinės medžiagos, pvz., popieriniai rankšluosčiai, gali subraižyti kompiuterį. Bėgant laikui įbrėžimuose gali kauptis nešvarumai ir valymo priemonės.

### **Valymo procedūros**

Laikykitės šiame skyriuje pateikiamų rekomendacijų ir saugiai nuvalykite kompiuterį.

- <span id="page-34-0"></span>**PERSPĖJIMAS!** Kad apsisaugotumėte nuo elektros smūgio arba nepažeistumėte komponentų, nevalykite kompiuterio, kai jis įjungtas.
	- Išjunkite kompiuterį.
	- Atjunkite kintamosios srovės šaltinį.
	- Atjunkite visus elektrinius išorinius įrenginius.

**ĮSPĖJIMAS:** kad nepažeistumėte išorinių komponentų, nepurkškite valymo priemonių arba skysčių tiesiai ant kompiuterio paviršiaus. Ant paviršiaus patekę skysčiai gali visam laikui sugadinti vidinius komponentus.

### **Ekrano valymas (universalūs arba nešiojamieji kompiuteriai)**

Minkšta, nesipūkuojančia šluoste, sudrėkinta stiklų valikliu be alkoholio, švelniai nuvalykite ekraną. Prieš uždarydami ekraną įsitikinkite, kad jis yra sausas.

### **Šonų ir dangtelio valymas**

Norėdami nuvalyti ir dezinfekuoti šonus bei dangtelį, naudokite minkštą mikropluošto šluostę arba zomšą, sudrėkintą viena iš anksčiau nurodytų valymo priemonių, arba naudokite tinkamas vienkartines antibakterines šluostes.

**<sup>2</sup> PASTABA:** kompiuterio dangtelį valykite sukamaisiais judesiais, kad lengviau nusivalytų nešvarumai.

### **Jutiklinės planšetės, klaviatūros ir pelės valymas**

**PERSPĖJIMAS!** Kad nepatirtumėte elektros smūgio arba nesugadintumėte vidinių komponentų, valydami klaviatūrą nenaudokite siurblio. Naudodami siurblį buitines šiukšles pernešite ant klaviatūros.

**ĮSPĖJIMAS:** kad nesugadintumėte vidinių komponentų, neleiskite, kad skysčiai patektų tarp klavišų.

- Norėdami nuvalyti jutiklinę planšetę, klaviatūrą arba pelę, naudokite minkštą mikropluošto šluostę arba zomšą, sudrėkintą viena iš anksčiau nurodytų valymo priemonių, arba naudokite tinkamas vienkartines antibakterines šluostes.
- Kad klavišai nestrigtų, norėdami iš klaviatūros išvalyti dulkes, pūkelius ir daleles naudokite suslėgto oro skardinę su šiaudeliu.

## **Keliavimas su kompiuteriu ir jo gabenimas**

Jei turite pasiimti kompiuterį į kelionę arba jį gabenti, perskaitykite toliau pateiktus patarimus, kurie padės apsaugoti įrangą.

- Jei kompiuterį norite paruošti kelionei arba vežti, atlikite toliau nurodytus veiksmus.
	- Sukurkite atsarginę informacijos kopiją išoriniame diskų įrenginyje.
	- Iš kompiuterio išimkite visus diskus ir išorines daugialypės terpės korteles (pvz., skaitmenines atminties korteles).
	- Išjunkite ir atjunkite visus išorinius įrenginius.
	- Prieš išimdami diskų įrenginį iš diskų įrenginio skyriaus, išimkite visas laikmenas.

**ĮSPĖJIMAS:** tai darykite prieš gabendami ir sandėliuodami diskų įrenginį arba pasiimdami jį į kelionę. Taip bus mažiau rizikos, kad sugadinsite kompiuterį, diskų įrenginį arba prarasite informaciją.

- Išjunkite kompiuterį.
- Pasiimkite atsarginę informacijos kopiją. Atsarginės kopijos nelaikykite kartu su kompiuteriu.
- Skrisdami lėktuvu neškite kompiuterį rankiniame bagaže; neregistruokite jo su likusiu bagažu.
- **ĮSPĖJIMAS:** stenkitės, kad diskas nepatektų į magnetinį lauką. Apsaugos prietaisai, kuriuose naudojami magnetiniai laukai, yra keleivių patikros vartai ir rankiniai skaitytuvai. Oro uosto konvejerio juostose ir panašiuose saugos įrenginiuose, kuriais tikrinamas rankinis bagažas, vietoj magnetinių laukų naudojami rentgeno spinduliai, todėl jie negadina diskų įrenginių.
- Jei kompiuterį ketinate naudoti skrydžio metu, palaukite, kol bus pranešta, kad galite tai daryti. Ar skrydžio metu galima naudoti kompiuterį, nustato oro linijų bendrovė.
- Jei kompiuteris bus nenaudojamas ir atjungtas nuo išorinio maitinimo šaltinio ilgiau nei 2 savaites, išimkite akumuliatorių ir laikykite jį atskirai.
- Prieš gabendami kompiuterį ar diskų įrenginį, supakuokite jį į tinkamą apsauginę medžiagą ir ant pakuotės užklijuokite etiketę "FRAGILE" (DŪŽTA).
- Jei kompiuteryje yra belaidis įrenginys, kai kur jį naudoti gali būti draudžiama. Tokie apribojimai gali būti taikomi lėktuvuose, ligoninėse, šalia sprogmenų ir pavojingose vietose. Jei tiksliai nežinote, kokie reikalavimai taikomi konkrečiam įrenginiui, prieš įjungdami kompiuterį kreipkitės dėl leidimo jį naudoti.
- Vykstant į kitą šalį / regioną patariama:
	- sužinokite, kokios su kompiuteriu susijusios muitinės nuostatos galioja šalyse ir regionuose, kuriuose teks lankytis kelionės metu;
	- pasitikslinkite, kokie elektros laidai ir adapteriai reikalingi tose vietose, kur ketinate naudoti kompiuterį. Gali skirtis įtampa, dažnis ir kištuko konfigūracija.
		- **PERSPĖJIMAS!** Norėdami sumažinti elektros smūgio, gaisro ar įrangos gedimo pavojų, jungdami prie kompiuterio elektros maitinimą nenaudokite įtampos keitiklio, skirto buities prietaisams.

# <span id="page-36-0"></span>**8 Kompiuterio ir informacijos apsauga**

## **Kaip apsaugoti kompiuterį**

**PASTABA:** apsaugos priemonės gali atbaidyti, tačiau jos negarantuoja kompiuterio apsaugos nuo programinių įsilaužimų arba fizinio sugadinimo ar vagystės.

Jūsų kompiuteryje įdiegtos saugos funkcijos gali apsaugoti kompiuterį, asmeninę informaciją ir duomenis nuo įvairių pavojų. Jūsų naudojimosi kompiuteriu ypatumai lemia, kokiomis saugos funkcijomis jums reikia naudotis.

Operacinė sistema leidžia naudotis kai kuriomis saugos funkcijomis. Papildomos saugos funkcijos išvardytos pateiktoje lentelėje. Daugelį šių papildomų saugos funkcijų galima konfigūruoti naudojant kompiuterio sąrankos priemonę "Setup Utility".

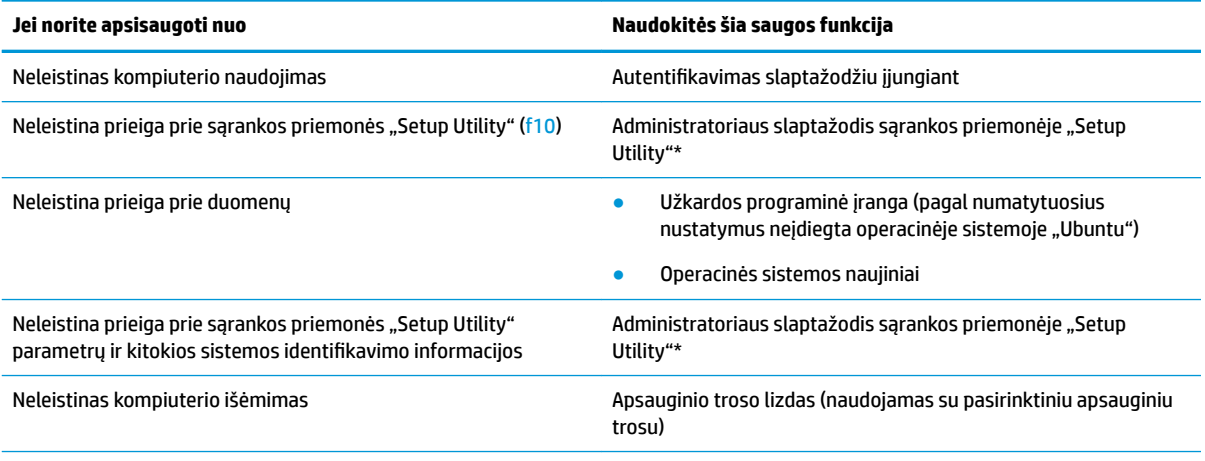

\*Sąrankos priemonę "Setup Utility" galite pasiekti spausdami f10, kai kompiuteris įjungiamas arba paleidžiamas iš naujo. Naudodami sąrankos priemonę "Setup Utility", kad galėtumėte naršyti ir pasirinkti elementus, turite spausti kompiuterio klavišus.

## **Slaptažodžių naudojimas**

Slaptažodis yra ženklų kombinacija, kurią pasirenkate savo kompiuterio informacijai apsaugoti. Galite nustatyti kelių tipų slaptažodžius, atsižvelgiant į tai, kaip norite kontroliuoti prieigą prie savo informacijos. Slaptažodžius galite nustatyti operacinėje sistemoje arba sąrankos priemonėje "Setup Utility", kuri yra iš anksto įdiegta jūsų kompiuteryje.

**PASTABA:** kad kompiuteris nebūtų užrakintas, užsirašykite kiekvieną slaptažodį ir saugokite juos saugioje vietoje.

## <span id="page-37-0"></span>**Slaptažodžių nustatymas operacinėje sistemoje**

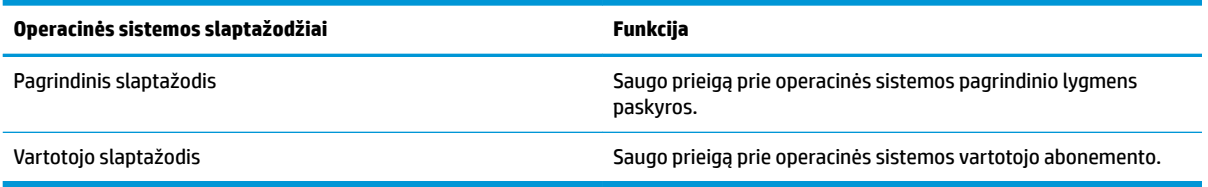

## **Slaptažodžių nustatymas sąrankos priemonėje (BIOS) ir "Computer Setup" priemonėje**

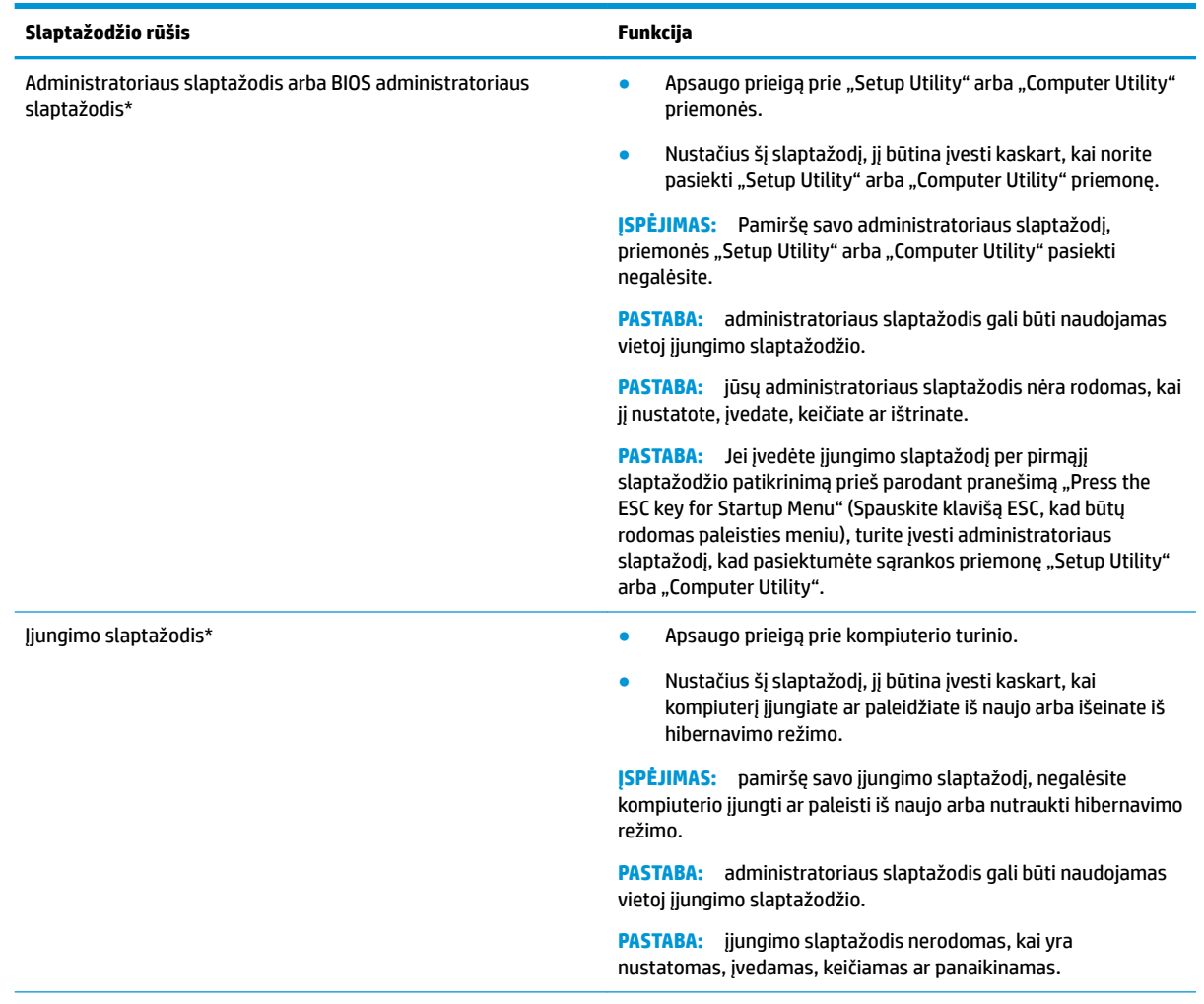

\*Išsamesnės informacijos apie kiekvieną iš šių slaptažodžių ieškokite kitose temose.

### **Administratoriaus slaptažodžio tvarkymas**

Jei norite nustatyti, keisti arba panaikinti šį slaptažodį, atlikite nurodytus veiksmus.

1. Jjunkite arba paleiskite iš naujo kompiuterį, kad atidarytumėte "Setup Utility" arba "Computer Utility" priemonę. Apatiniame kairiajame ekrano kampe, pasirodžius pranešimui "Press the ESC key for Startup <span id="page-38-0"></span>Menu" (Norėdami įjungti Paleisties meniu, spauskite klavišą ESC), spauskite klavišą esc. Pasirodžius paleisties meniu, spauskite klavišą f10.

**2.** Pasirinkite **Security** (Sauga) ir vykdykite ekrane pateikiamus nurodymus.

Jūsų atlikti pakeitimai įsigalios tada, kai kompiuterį paleisite iš naujo.

### **Administratoriaus slaptažodžio įvedimas**

Dialogo lange **Enter Password** (Įvesti slaptažodį) įveskite administratoriaus slaptažodį, tada spauskite enter. Po trijų nesėkmingų bandymų įvesti administratoriaus slaptažodį, turėsite paleisti kompiuterį iš naujo ir bandyti vėl.

#### **Įjungimo slaptažodžio tvarkymas**

Jei norite nustatyti, keisti arba panaikinti šį slaptažodį, atlikite nurodytus veiksmus.

- 1. Jjunkite arba paleiskite iš naujo kompiuterį, kad atidarytumėte sąrankos priemonę "Setup Utility". Apatiniame kairiajame ekrano kampe pasirodžius pranešimui "Press the ESC key for Startup Menu" (Paspauskite klavišą esc, kad įjungtumėte paleisties meniu), paspauskite klavišą esc. Kai parodomas paleisties meniu, spauskite f10.
- **2.** Rodyklių klavišais pasirinkite **Security** (Sauga), **Set Power-On Password** (Nustatyti įjungimo slaptažodį) ir paspauskite klavišą enter.
	- Norėdami nustatyti įjungimo slaptažodį, įveskite slaptažodį į laukus **Enter New Password** (Įvesti naują slaptažodį) ir **&onfirm New Password** (Patvirtinti naują slaptažodį), tada paspauskite klavišą enter.
	- Norėdami pakeisti įjungimo slaptažodį, įveskite esamą slaptažodį į lauką **Enter Current Password**  (Įvesti esamą slaptažodį), į laukus **Enter New Password** (Įvesti naują slaptažodį) ir **&onfirm New Password** (Patvirtinti naują slaptažodį) įveskite naują slaptažodį, tada spauskite klavišą enter.
	- Norėdami panaikinti įjungimo slaptažodį, lauke **Enter Current Password** (Įvesti esamą slaptažodį) įveskite esamą slaptažodį ir 4 kartus paspauskite klavišą enter.
- **3.** Norėdami įrašyti pakeitimus ir išeiti iš Setup Utility, rodyklių klavišais pasirinkite **Exit** (Išeiti) ir **Exit Saving Changes** (Išeiti įrašant keitimus).

Jūsų atlikti pakeitimai įsigalios tada, kai kompiuterį paleisite iš naujo.

#### **Įjungimo slaptažodžio įvedimas**

Pasirodžius raginimui **Enter Password** (Įvesti slaptažodį), įveskite savo slaptažodį ir spauskite klavišą enter. Po 3 nesėkmingų bandymų įvesti įjungimo slaptažodį, turėsite iš naujo paleisti kompiuterį ir bandyti vėl.

## **Interneto saugos programinės įrangos naudojimas**

Kai kompiuteriu tikrinatės el. paštą, jungiatės prie tinklo ar interneto, rizikuojate jį užkrėsti kompiuterių virusais, šnipinėjimo programomis ir pan. Kad apsaugotumėte savo kompiuterį, galite įdiegti interneto saugos programinę įrangą, kurioje yra antivirusinė programa ir užkardos funkcijos. Norint gauti nuolatinę apsaugą nuo naujausių virusų ir kitų saugos grėsmių, apsauginę programinę įrangą reikia nuolat naujinti. Primygtinai rekomenduojame įsigyti pasirinktą antivirusinę programą, kad kompiuteris būtų visiškai apsaugotas.

### **Antivirusinės programinės įrangos naudojimas**

Dėl kompiuterio virusų programos ir paslaugų programos arba operacinė sistema gali pradėti prastai veikti. Antivirusinė programinė įranga gali aptikti daugumą virusų, juos sunaikinti ir daugeliu atvejų atitaisyti bet kokią virusų padarytą žalą.

### <span id="page-39-0"></span>**Užkardos programinės įrangos naudojimas**

Užkardų tikslas – neleisti pasiekti sistemos ar tinklo be leidimo. Operacinė sistema "Ubuntu" pristatoma be atvirų prievadų, todėl pagrindinėje operacinėje sistemoje užkardos tvarkymo programos nėra. Tačiau galite naudotis "Ubuntu" programinės įrangos centru, esančiu **Launcher** (Paleidimo programoje) kairėje darbalaukio pusėje, ir atsisiųsti "Gufw", nemokamą "Ubuntu" užkardos tvarkymo programą.

Jei norite įdiegti "Gufw":

- **1.** Spustelėkite aplanką **Ubuntu Software Center** ("Ubuntu" programinės įrangos centras), kuris yra **Launcher** (Paleidimo programoje) kairėje darbalaukio pusėje.
- **2.** Paieškos laukelyje įveskite Gufw ir paspauskite enter.
- 3. Spustelėkite piktogramą **Firewall Configuration** (Užkardos konfigūravimas) du kartus ir tada pasirinkite mygtuką **Install** (Įdiegti).
- **4.** Vykdykite ekrane pateikiamus nurodymus.

Jei įdiegę "Gufw" norite peržiūrėti ar keisti užkardos parametrus:

1. Kairėje ekrano pusėje Launcher (Paleidyklėje) pasirinkite Ubuntu Software Center ("Ubuntu" programinės įrangos centras) ir **Gufw**.

**PASTABA:** jungiantis prie "Gufw" reikia įvesti pagrindinį slaptažodį.

**2.** Vykdykite ekrane pateikiamus nurodymus.

**<sup>2</sup> PASTABA:** tam tikromis aplinkybėmis užkarda gali užblokuoti prieigą prie interneto žaidimų, trikdyti spausdinimo darbą ar bendrą failų naudojimą tinkle arba blokuoti el. paštu siunčiamų priedų gavimą. Norėdami laikinai išspręsti problemą, užblokuokite užkardą, o atlikę reikiamą užduotį nedelsdami vėl ją jiunkite. Norėdami visam laikui išspręsti problemą, turite iš naujo sukonfigūruoti užkardą.

## **Belaidžio tinklo apsauga**

Nustatę belaidį tinklą, visada suaktyvinkite saugos funkcijas. Daugiau informacijos rasite skyriuje [WLAN](#page-13-0)  apsauga 6 [puslapyje.](#page-13-0)

## **Programinės įrangos programų ir informacijos atsarginių kopijų kūrimas**

Nuolatos kurkite programinės įrangos programų ir informacijos atsargines kopijas, kad visiškai neprarastumėte duomenų, nesugadintumėte programinės įrangos dėl viruso arba nesugestų programinė įranga ar aparatūra. Daugiau informacijos rasite skyriuje ["Atsarginių kopijų kūrimas ir atkūrimas"](#page-44-0) 37 [puslapyje](#page-44-0).

## **Pasirinktinio apsauginio kabelio naudojimas**

Apsauginis kabelis (įsigyjamas atskirai) veikia kaip atbaidymo priemonė, tačiau jis negali užtikrinti, kad kompiuteris nebus sugadintas arba pavogtas. Apsauginis kabelis – tai tik viena iš priemonių, kurias reikia naudoti, kad kompiuteris būtų visiškai apsaugotas nuo vagystės.

Kompiuterio apsauginio kabelio lizdas gali atrodyti šiek tiek kitaip, nei parodyta šio skyriaus iliustracijoje.

- **1.** Apsauginio kabelio kilpą uždėkite ant kokio nors pritvirtinto objekto.
- **2.** Įkiškite raktą (1) į apsauginio kabelio fiksatorių (2).
- 3. Įkiškite apsauginio kabelio fiksatorių į apsauginio kabelio lizdą kompiuteryje (3) ir užrakinkite fiksatorių raktu.
- **4.** Išimkite raktą ir laikykite jį saugioje vietoje.

# <span id="page-41-0"></span>**9 Kompiuterio sąrankos priemonės "Setup Utility" (BIOS) ir aparatūros diagnostikos priemonės "HP PC Hardware Diagnostics" (UEFI) naudojimas**

Sąrankos priemonė "Setup Utility", arba bazinė įvesties / išvesties sistema (BIOS), kontroliuoja ryšius tarp visų sistemos įvesties ir išvesties įrenginių (pvz., diskų įrenginių, ekrano, klaviatūros, pelės ir spausdintuvo). Sąrankos priemonėje "Setup Utility" yra visų tipų įdiegtų periferinių įrenginių, kompiuterio paleisties sekos nustatymai ir sistemos bei išplėstos atminties kiekis.

**PASTABA:** sąrankos priemonę "Setup Utility" keiskite ypač atidžiai. Atsiradus klaidoms, kompiuteris gali veikti netinkamai.

## **Sąrankos priemonės "Setup Utility" paleidimas**

**▲** Įjunkite arba iš naujo paleiskite kompiuterį. Apatiniame kairiajame ekrano kampe pasirodžius pranešimui "Press the ESC key for Startup Menu" (Paspauskite klavišą esc, kad jiungtumėte paleisties meniu), paspauskite klavišą esc. Kai parodomas paleisties meniu, spauskite f10.

## **Sąrankos priemonės "Setup Utility" naudojimas**

### **Sąrankos priemonės "Setup Utility" kalbos pakeitimas**

- **1.** Paleiskite sąrankos priemonę "Setup Utility".
- 2. Rodyklių klavišais pasirinkite System Configuration (Sistemos konfigūracija), Language (Kalba) ir paspauskite klavišą enter.
- **3.** Rodyklių klavišais pasirinkite kalbą ir paspauskite klavišą enter.
- **4.** Kai parodoma patvirtinimo užklausa su jūsų pasirinkta kalba, paspauskite klavišą enter.
- **5.** Norėdami įrašyti pakeitimus ir išeiti iš Setup Utility, rodyklių klavišais pasirinkite **Exit** (Išeiti), **Exit Saving Changes** (Išeiti įrašant keitimus) ir paspauskite klavišą enter.

Jūsų keitimai pritaikomi iš karto.

### **Naršymas ir pasirinkimas sąrankos priemonėje "Setup Utility"**

Sąrankos priemonė "Setup Utility" nepalaiko jutiklinės planšetės. Naršoma ir pasirenkama klavišų kombinacijomis.

- Norėdami pasirinkti meniu arba meniu elementą, naudokite rodyklių klavišus.
- Jei norite išsirinkti elementą iš sąrašo arba kaitalioti lauką, pavyzdžiui, lauką "Enable/Disable" (jjungti / išjungti), naudokite rodyklių klavišus arba f5 ir f6.
- Norėdami pasirinkti elementą, paspauskite enter.
- 34 9 skyrius Kompiuterio sąrankos priemonės "Setup Utility" (BIOS) ir aparatūros diagnostikos priemonės "HP PC Hardware Diagnostics" (UEFI) naudojimas
- <span id="page-42-0"></span>Jei norite užverti teksto lauką arba grįžti į meniu ekraną, paspauskite klavišą esc.
- Jei sąrankos priemonė "Setup Utility" atidaryta, paspauskite f1, norėdami parodyti papildomą naršymo ir pasirinkimo informaciją.

### **Informacijos apie sistemą rodymas**

- **1.** Paleiskite sąrankos priemonę "Setup Utility".
- **2.** Pasirinkite meniu **Main** (Pagrindinis). Parodoma tokia informacija, kaip sistemos data ir laikas, kompiuterio identifikavimo informacija.
- **3.** Norėdami išeiti iš "Setup Utility" sąrankos priemonės nepakeitę jokių nuostatų:
	- Rodyklių klavišais pasirinkite **Exit** (Išeiti), **Ignore Changes and Exit** (Neišsaugoti keitimų ir išeiti) ir paspauskite klavišą enter.

– arba –

● Rodyklių klavišais pasirinkite **Exit** (Išeiti) ir **Exit Discarding Changes** (Išeiti neįrašius keitimų). Spustelėkite **Yes** (Taip) ir paspauskite klavišą enter.

### **Numatytųjų gamyklos nuostatų atkūrimas sąrankos priemonėje "Setup Utility"**

- **1.** Paleiskite sąrankos priemonę "Setup Utility".
- **2.** Rodyklių klavišais pasirinkite **Exit** (Išeiti), **Load Setup Defaults** (Įkelti numatytąsias sąrankos nuostatas) ir paspauskite klavišą enter.
- **3.** Kai parodoma sąrankos patvirtinimo užklausa, paspauskite enter.
- **4.** Norėdami įrašyti pakeitimus ir išeiti iš Setup Utility, rodyklių klavišais pasirinkite **Exit** (Išeiti), **Exit Saving Changes** (Išeiti įrašant keitimus) ir paspauskite klavišą enter.

Gamyklinės sąrankos priemonės "Setup Utility" nuostatos pritaikomos iš naujo paleidus kompiuterį.

**PASTABA:** atkuriant gamyklines nuostatas slaptažodžio, saugos ir kalbos nuostatos nekeičiamos.

### **Išėjimas iš sąrankos priemonės "Setup Utility"**

Kad išeitumėte iš sąrankos priemonės "Setup Utility", įrašydami dabartinio seanso pakeitimus:

Jei Setup Utility meniu nerodomi, paspauskite klavišą esc ir grįšite į meniu rodinį. Tada rodyklių klavišais pasirinkite **Exit** (Išeiti), **Exit Saving Changes** (Išeiti įrašius keitimus) ir paspauskite klavišą enter.

- Kaip išeiti iš sąrankos priemonės "Setup Utility" neįrašius dabartinio seanso pakeitimų:
	- Rodyklių klavišais pasirinkite **Exit** (Išeiti), **Ignore Changes and Exit** (Neišsaugoti keitimų ir išeiti) ir paspauskite klavišą enter.

– arba –

– Rodyklių klavišais pasirinkite **Exit** (Išeiti) ir **Exit Discarding Changes** (Išeiti neįrašius keitimų). Spustelėkite **Yes** (Taip) ir paspauskite klavišą enter.

## **Aparatūros diagnostikos priemonės "HP PC Hardware Diagnostics" (UEFI) naudojimas**

"HP PC Hardware Diagnostics" – tai vieningoji išplečiamoji programinės aparatinės įrangos sąsaja, kuri leidžia vykdyti diagnostikos tikrinimus ir nustatyti, ar kompiuterio aparatinė įranga veikia tinkamai. Šis įrankis veikia <span id="page-43-0"></span>ne operacinėje sistemoje, kad aparatinės įrangos gedimus būtų galima atskirti nuo operacinės sistemos ar kitų programinės įrangos komponentų problemų.

Jei norite paleisti "HP PC Hardware Diagnostics" UEFI:

**1.** Įjunkite arba iš naujo paleiskite kompiuterį, greitai paspauskite esc, tada paspauskite f2.

BIOS ieško diagnostikos įrankių dvejose vietose tokia tvarka:

- **a.** Prijungtoje USB atmintinėje
- **PASTABA:** jei norite atsisiųsti "HP PC Hardware Diagnostics" (UEFI) įrankį į USB atmintinę, žr. "HP PC Hardware Diagnostics" (UEFI) atsisiuntimas į USB įrenginį 36 puslapyje.
- **b.** BIOS
- **2.** Kai atidaroma diagnostikos priemonė, klaviatūros rodyklių klavišais pasirinkite diagnostikos tikrinimo, kurį norite paleisti, tipą ir vykdykite ekrane pateikiamus nurodymus.

**<sup>2</sup> PASTABA:** jei reikia sustabdyti diagnostikos tikrinimą, paspauskite esc.

## **"HP PC Hardware Diagnostics" (UEFI) atsisiuntimas į USB įrenginį**

**PASTABA:** Instrukcijos, kaip atsisiųsti "HP PC Hardware Diagnostics" (UEFI) pateikiamos tik anglų kalba ir turite naudoti "Windows" kompiuterį HP UEFI palaikančiai aplinkai atsisiųsti ir sukurti, nes pateikiami tik .exe failai.

Yra du būdai "HP PC Hardware Diagnostics" atsisiųsti į USB įrenginį:

**1 būdas. HP kompiuterio diagnostikos pradžios puslapis** – suteikia prieigą prie naujausios UEFI versijos

- **1.** Eikite į [http://hp.com/go/techcenter/pcdiags.](http://hp.com/go/techcenter/pcdiags)
- **2.** Spustelėkite nuorodą **UEFI atsisiuntimas**, tada pasirinkite **Vykdyti**.

**2 būdas. Palaikymo ir tvarkyklių puslapis** – galite atsisiųsti nurodyto produkto ankstesnes ir vėlesnes versijas

- **1.** Eikite į<http://www.hp.com>.
- **2.** Nukreipkite žymiklį į **Support** (Palaikymas), puslapio viršuje ir pasirinkite **Download Drivers** (Atsisiųsti tvarkykles).
- **3.** Teksto laukelyje įveskite produkto pavadinimą ir pasirinkite **Go** (Eiti).

– arba –

Spustelėkite **Find Now** (Rasti dabar), kad HP automatiškai aptiktų jūsų produktą.

- **4.** Pasirinkite kompiuterio modelį, tada pasirinkite naudojamą operacinę sistemą.
- **5.** Skyriuje **Diagnostic** (Diagnostika) pasirinkite **HP UEFI Support Environment** (HP UEFI palaikymo aplinka).

– arba –

Spustelėkite **Download** (Atsisiųsti), tada pasirinkite **Run** (Vykdyti).

# <span id="page-44-0"></span>**10 Atsarginių kopijų kūrimas ir atkūrimas**

Sugedusi sistema atkuriama pagal vėliausiai sukurtą atsarginę kopiją. Įdiegę naują programinę įrangą arba įrašę duomenų failų, turite toliau reguliariai kurti atsargines sistemos kopijas, kad nuolat turėtumėte tinkamą naujausią atsarginę kopiją.

## **Atkūrimo atvaizdo kūrimas**

Programa "Recovery Media Creator" suteikia galimybę pataisyti arba atkurti pradinę gamyklinę kompiuterio būseną. Naudodami DVDs±RW optinį diskų įrenginį, galite sukurti atvaizdo atkūrimo DVD. Atkūrimo atvaizdą galima sukurti ir USB įrenginyje.

**/\ ISPĖJIMAS:** jei naudosite funkciją "Restore" (Atkurti), visas standusis diskas bus iš naujo suformatuotas, o jo turinys – visiškai ištrintas. Visi sukurti failai ir visa kompiuteryje įdiegta programinė įranga negrąžinamai pašalinami. Atkūrimo įrankis iš naujo įdiegia operacinę sistemą ir gamintojo įdiegtas programas bei tvarkykles. Programinė įranga, tvarkyklės ir naujinimai, neįdiegti gamintojo, turi būti iš naujo įdiegti rankiniu būdu. Duomenų failus ir asmeninius failus reikia atkurti iš atsarginės kopijos.

*PASTABA:* HP rekomenduoja sukurti atkūrimo atvaizdą tuo atveju, jei iškiltų sistemos trikčių.

### **Atkūrimo atvaizdo kūrimas DVD diske**

Galite naudodami "Recovery Media Creator" arba atkūrimo programinę įrangą sukurti sistemos atkūrimo diskų rinkinį tuščiuose įrašomuosiuose DVD diskuose (DVD-R arba DVD+R). HP rekomenduoja naudoti tuščius DVD+R diskus to gamintojo, kuriuo pasitikite, nes šie atkuriamieji DVD yra labai svarbūs. HP rekomenduoja turėti iki 3 tušų DVD+R diskų atvaizdui atkurti. Jei naudojate daugiau nei vieną diską, pažymėkite ant kiekvieno disko, kokia tvarka jie buvo sukurti. Sunumeravę diskus būsite tikri, kad naudojate juos tinkama tvarka, jei norėsite atkurti kompiuterio pradinę gamyklinę būseną.

Jei norite sukurti atkūrimo DVD, naudodami "Recovery Media Creator":

- **1.** Spustelėkite **Dash Home** piktogramą tolimajame kairiajame viršutinio skydo kampe, tada įveskite recovery (atkūrimas) paieškos langelyje. Pasirinkite **Recovery Media Creator**.
- **2.** Lange **Please choose media type** (Prašome pasirinkite laikmenos tipą) pasirinkite piktogramą **DVD**.
- **3.** Vykdykite ekrane pateikiamus nurodymus.

Jei norite sukurti atkūrimo DVD naudodami atkūrimo programinę įrangą:

- **1.** Spustelėkite piktogramą **System Menu** (Sistemos meniu) viršutiniame dešiniajame kampe, tada pasirinkite **System Settings** (Sistemos parametrai) ir **Backup** (Atsarginių kopijų kūrimas).
- **2.** Pasirinkite **Storage** (Saugojimas) kairėje lango pusėje, tuomet pasirinkite žemyn nukreiptą rodyklę šalia **Backup Location** (Atsarginių kopijų vieta), Local Folder (Vietinį aplanką) ir paspauskite mygtuką **Choose Folder** (Rinktis aplanką). Pasirinkite DVD kairėje lango pusėje ir paspauskite **Go** (Gerai).
- **3.** Pasirinkite **Overview** (Apžvalga) kairėje lango pusėje ir **Back Up Now** (Sukurti atsarginę kopiją dabar).
- **4.** Vykdykite ekrane pateikiamus nurodymus.

## <span id="page-45-0"></span>**Atkūrimo atvaizdo kūrimas USB įrenginyje**

**PASTABA:** prieš pradėdami šią procedūrą įsitikinkite, kad kompiuteris prijungtas prie kintamosios srovės šaltinio.

Galite naudoti "Recovery Media Creator" arba atkūrimo programinę įrangą sistemos atkūrimo atvaizdui sukurti USB įrenginyje. Prieš pradedant kūrimo procesą patikrinkite, kiek tiksliai vietos yra saugojimo įrenginyje. Naudojant daugelį modelių reikia mažiausiai 4 GB vietos USB įrenginyje. Tačiau priklausomai nuo kompiuteryje įdiegtų tvarkyklių ir programinės įrangos, gali reikėti šiek tiek daugiau nei 4 GB vietos. **Kad nekiltų jokių problemų, HP rekomenduoja naudoti 8 GB ar didesnės apimties USB įrenginį.**

**SVARBU:** prieš pradėdami operaciją, nepamirškite įdėti USB įrenginio į kompiuterio USB prievadą.

Jei norite sukurti atkūrimo USB įrenginį naudodami "Recovery Media Creator":

- **1.** Spustelėkite **Dash Home** piktogramą tolimajame kairiajame viršutinio skydo kampe, tada įveskite recovery (atkūrimas) paieškos langelyje. Pasirinkite **Recovery Media Creator**.
- **2.** Lange **Please choose media type** (Prašome pasirinkti laikmenos tipą) pasirinkite piktogramą **USB**.
- **3.** Vykdykite ekrane pateikiamus nurodymus.

Jei norite sukurti atkūrimo USB įrenginį, naudodami atkūrimo programinę įrangą:

- **1.** Spustelėkite piktogramą **System menu** (Sistemos meniu) viršutiniame dešiniajame kampe, tada pasirinkite **System Settings** (Sistemos parametrai) ir **Backup** (Atsarginių kopijų kūrimas).
- **2.** Pasirinkite **Storage** (Saugojimas) kairėje lango pusėje, tuomet pasirinkite žemyn nukreiptą rodyklę šalia **Backup Location** (Atsarginių kopijų vieta), Local Folder (Vietinį aplanką) ir paspauskite mygtuką **Choose Folder** (Rinktis aplanką). Pasirinkite USB įrenginį kairėje lango pusėje ir paspauskite **OK** (Gerai).
- **3.** Pasirinkite **Overview** (Apžvalga) kairėje lango pusėje ir **Backup Now** (Kurti atsarginę kopiją dabar).
- **4.** Vykdykite ekrane pateikiamus nurodymus.

### **Pradinės gamyklinės būsenos atkūrimas**

**PASTABA:** prieš pradėdami šią procedūrą įsitikinkite, kad kompiuteris prijungtas prie kintamosios srovės šaltinio.

Jei kompiuteriui atkurti į pradinę gamyklinę būseną norite naudoti atkūrimo atvaizdą DVD arba USB įrenginyje:

- **1.** Jei įmanoma, sukurkite visų asmeninių failų atsargines kopijas.
- **2.** Išjunkite kompiuterį.
- **3.** Patikrinkite, ar atkūrimo DVD arba USB įrenginys prijungtas prie kompiuterio.
- **4.** Paleiskite kompiuterį iš naujo.
- **5.** Kai sistema įsikraus, paspauskite F9, kad patektumėte įkrovimo įrenginio parinktį, o tada pasirinkite įrenginį, kuriame yra atkūrimo atvaizdas.
- **6.** Spustelėkite **Restore entire hard drive** (Atkurti visą standųjį diską) ir pasirinkite **Continue** (Tęsti).
- **7.** Vykdykite ekrane pateikiamus nurodymus.

**PASTABA:** jei negalite įkrauti (paleisti) kompiuterio, o sistemos atkūrimo disko nesukūrėte, turite įsigyti *operacinės sistemos "Ubuntu"* DVD ir iš naujo įdiegti operacinę sistemą. Jei reikia papildomos informacijos, skaitykite su kompiuteriu pateikiamame lankstinuke *Visame pasaulyje galiojantys telefonų numeriai*.

## <span id="page-46-0"></span>**Duomenų failų atsarginis kopijavimas**

Naudodami "Deja Dup" atkūrimo įrankį galite sukurti savo duomenų failų atsarginę kopiją.

Turėtumėte reguliariai sukurti atsargines duomenų failų kopijas, kad visada turėtumėte naujausią kopiją. Atsargines informacijos kopijas galite kurti rankiniu būdu pasirinktiniame išoriniame diske, tinklo diskų įrenginyje arba diskuose. Būtinai sukurkite atsargines duomenų kopijas šiais atvejais:

- Reguliariai suplanuotu laiku
- Prieš taisant ar atkuriant kompiuterį
- Prieš pridedant arba modifikuojant aparatūrą ar programinę įrangą

Jei norite atkurti pagrindinio katalogo failų kopiją, naudodamiesi atkūrimo įrankiu "Deja Dup":

**PASTABA:** prieš kurdami atsarginę informacijos kopiją būtinai pasirūpinkite vieta, kurioje bus saugomi atsarginių kopijų failai.

- **1.** Spustelėkite piktogramą **System menu** (Sistemos meniu) viršutiniame dešiniajame kampe, tada pasirinkite **System Settings** (Sistemos parametrai) ir piktogramą **Backup** (Atsarginės kopijos).
- **2.** Lango kairėje pusėje pasirinkite **Folders** (Aplankai) ir po **Folders to back up** (Aplankai, kurių atsarginę kopiją norima sukurti) pasirinkite aplankus, kurių atsarginę kopiją norite sukurti.
- **3.** Pasirinkite **Storage** (Saugojimas) kairėje lango pusėje, žemyn nukreiptą rodyklę šalia **Backup Location**  (Atsarginių kopijų vieta) ir pasirinkite numatytą atsarginės kopijos vietą iš išskleidžiamojo sąrašo.
- **4.** Pasirinkite **Overview** (Apžvalga) kairėje lango pusėje ir **Back Up Now** (Sukurti atsarginę kopiją dabar).

## **Duomenų failų atkūrimas**

Naudodami "Deja Dup" atkūrimo priemonę galite atkurti duomenų failus.

**PASTABA:** prieš pradėdami šią procedūrą įsitikinkite, kad kompiuteris prijungtas prie kintamosios srovės šaltinio.

Norėdami atkurti duomenis iš atsarginių kopijų failų:

- **1.** Spustelėkite piktogramą **System menu** (Sistemos meniu) viršutiniame dešiniajame kampe, tada pasirinkite **System Settings** (Sistemos parametrai) ir piktogramą **Backup** (Atsarginės kopijos).
- **2.** Spustelėkite **Restore** (Atkurti), pasirinkite atsarginių kopijų saugojimo vietą ir aplanko pavadinimą ir paspauskite **Forward** (Pirmyn).
- **3.** Po klausimu **Restore from When?** (Nuo kada atkurti?) pasirinkite norimų atkurti failų datą ir paspauskite **Forward** (Pirmyn).
- **4.** Pasirinkite vietą ir aplanką, kuriame norite atkurti failus, o tada pasirinkite **Forward** (Pirmyn).
- **5.** Vadovaukitės ekrane pateikiamomis instrukcijomis.
- **6.** Spustelėkite, **Restore** (Atkurti), kad būtų pradėtas failų atkūrimas arba pasirinkite **Cancel** (Atšaukti), jei norite atšaukti veiksmą.

**PASTABA:** atsargines kopijas galite kurti į debesų saugyklas, siūlomas įvairių bendrovių. Už nedidelį mokestį jie saugos jūsų atsarginę kopiją. Naudotis debesų saugyklos paslauga rekomenduojama, nes tai yra paprastas ir saugus būdas laikyti atsargines kopijas ne svetainėje.

# <span id="page-47-0"></span>**11 Palaikymas**

## **Kreipimasis į palaikymo tarnybą**

**PASTABA:** jei norite pasiekti "Ubuntu" vadovą, spauskite klavišą f1.

Jei į jums kilusius klausimus atsakymų nerandate šiame vartotojo vadove arba *"Ubuntu" vadove*, galite susisiekti su palaikymo tarnyba. Jei reikia pagalbos JAV, apsilankykite [http://www.hp.com/go/contactHP.](http://www.hp.com/go/contactHP) Jei reikia pagalbos bet kurioje pasaulio dalyje, apsilankykite [http://welcome.hp.com/country/us/en/](http://welcome.hp.com/country/us/en/wwcontact_us.html) [wwcontact\\_us.html](http://welcome.hp.com/country/us/en/wwcontact_us.html).

Čia galėsite:

- Tiesiogiai kalbėtis internetu su HP techninės pagalbos specialistu.
- **PASTABA:** jei tiesioginiai pokalbiai su palaikymo tarnybos specialistais negalimi tam tikra kalba, jie galimi anglų kalba.
- Nusiųskite el. laišką HP palaikymo tarnybai.
- Suraskite palaikymo tarnybos telefono numerius.
- Susiraskite HP paslaugų centrą.

## **Etiketės**

Prie kompiuterio priklijuotuose lipdukuose pateikiama informacija, kurios gali prireikti sprendžiant iškilusias problemas ar keliaujant su kompiuteriu į kitas šalis.

- **SVARBU:** visi šiame skyriuje aprašyti lipdukai yra vienoje iš 3 vietų, priklausomai nuo kompiuterio modelio: priklijuoti kompiuterio apačioje, esantys akumuliatoriaus skyriuje arba po techninės priežiūros dangteliu.
	- Techninės priežiūros lipdukas pateikiama svarbi kompiuterio atpažinimo informacija. Susisiekus su palaikymo tarnyba jūsų tikriausiai paklaus serijinio ir produkto numerio arba modelio numerio. Suraskite šiuos numerius prieš susisiekdami su palaikymo tarnyba.

Jūsų techninės priežiūros etiketė panašus į vieną iš žemiau pateiktų pavyzdžių. Žr. iliustraciją, labiausiai atitinkančią jūsų kompiuterio techninės priežiūros lipduką.

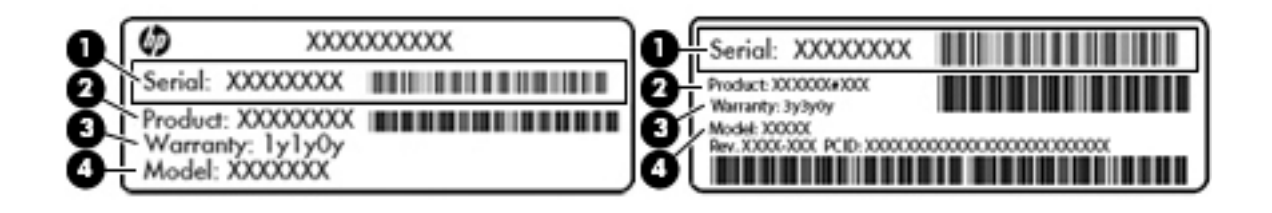

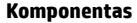

- **(1)** Serijos numeris
- **(2)** Produkto numeris

#### <span id="page-48-0"></span>**Komponentas**

- **(3)** Garantinis laikotarpis
- **(4)** Modelio numeris (tik tam tikruose modeliuose)
- Lipdukas (-ai) su teisine informacija pateikiama teisinė informacija apie kompiuterį.
- · Belaidžių įrenginių sertifikavimo lipduke (-uose) teikiama informacija apie papildomus belaidžius įrenginius ir pateikiamas šalių arba regionų, kuriuose įrenginius leidžiama naudoti, aprobavimo ženklų sąrašas.

# <span id="page-49-0"></span>**12 Specifikacijos**

## **Įvesties galia**

Šiame skyriuje pateikta informacija apie maitinimą pravers, jei vykdami į kitą šalį ketinate pasiimti kompiuterį.

Kompiuteris veikia naudodamas nuolatinę srovę, kuri tiekiama iš kintamosios arba nuolatinės srovės šaltinio. Kintamosios srovės šaltinio vardiniai parametrai turi būti 100–240 V, 50–60 Hz. Nors kompiuteris gali būti maitinamas autonominiu nuolatinės srovės šaltiniu, geriau naudoti bendrovės HP patvirtintą kintamosios srovės adapterį arba nuolatinės srovės šaltinį, pateiktą su šiuo kompiuteriu.

Kompiuteris gali būti maitinamas nuolatine srove pagal toliau nurodytas specifikacijas. Darbinė įtampa ir srovė įvairiose platformose skiriasi.

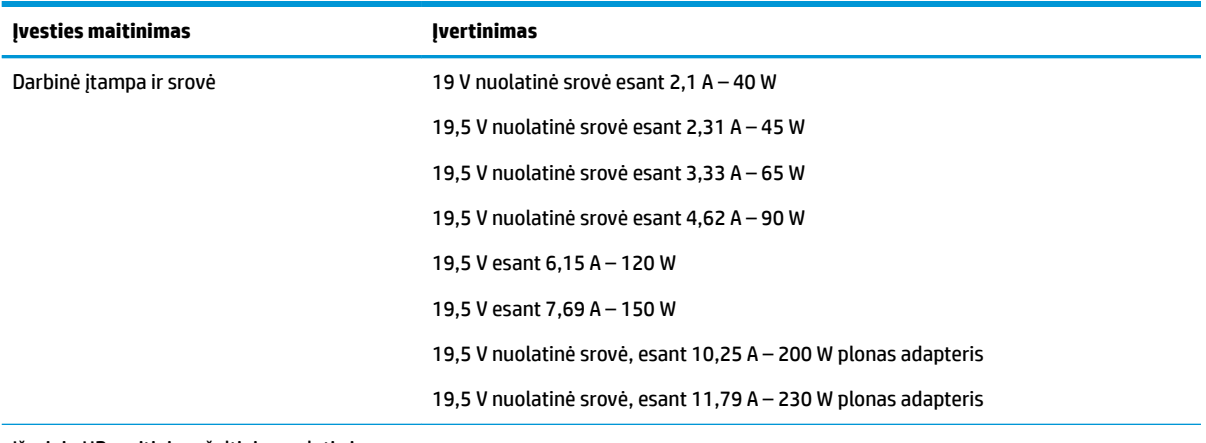

Išorinio HP maitinimo šaltinio nuolatinės srovės kištukas

**PASTABA:** šis produktas sukurtas Norvegijos IT maitinimo sistemoms, kurių fazinės įtampos išvestis neviršija 240 V rms.

**PASTABA:** kompiuterio darbinė įtampa ir srovė yra nurodytos ant sistemos informacinio lipduko, esančio kompiuterio apačioje.

## <span id="page-50-0"></span>**Darbo aplinka**

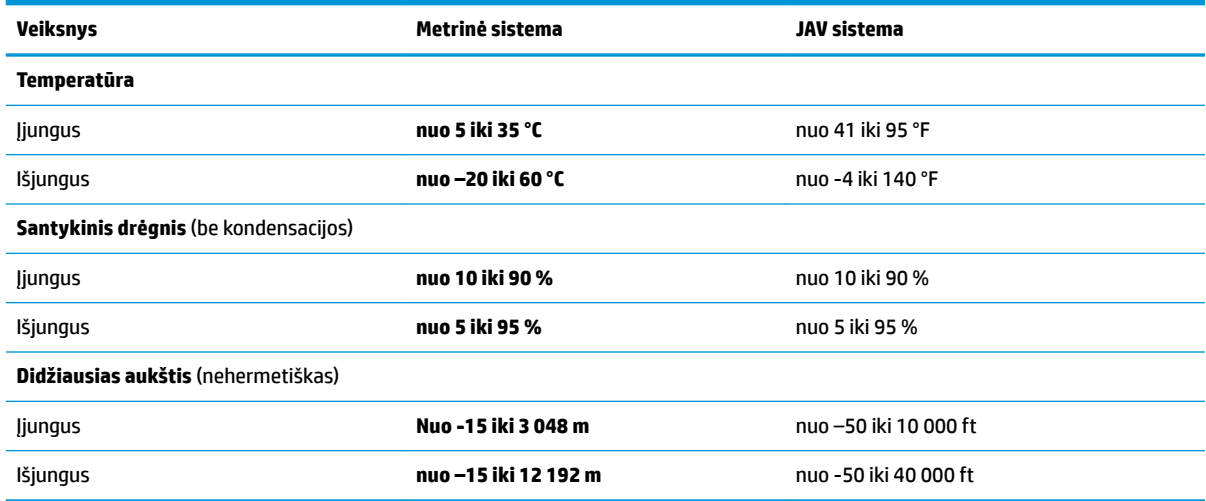

# <span id="page-51-0"></span>**13 Elektrostatinė iškrova**

Elektrostatinė iškrova yra statinės elektros išskyrimas susilietus dviem objektams, pvz., smūgis, kurį patiriate, kai eidami per kilimą paliečiate metalinę durų rankeną.

Statinės elektros iškrova iš pirštų ar kitų elektrostatinių laidininkų gali sugadinti elektroninius komponentus. Kad nesugadintumėte kompiuterio, diskų įrenginio arba neprarastumėte informacijos, laikykitės šių atsargumo priemonių.

- Jei išmontavimo ar sumontavimo instrukcijose nurodoma ištraukti kompiuterio laido kištuką iš elektros lizdo, ištraukite jį po to, kai tinkamai įžeminsite ir prieš nuimdami dangtį.
- Kol būsite pasirengę komponentus montuoti, laikykite juos savo pakuotėse, saugančiose nuo elektrostatinio krūvio.
- Stenkitės neliesti kaiščių, laidų ir kontūrų. Kuo mažiau lieskite elektroninius komponentus.
- Naudokite nemagnetinius įrankius.
- Prieš imdami komponentus rankomis, pašalinkite elektrostatinį krūvį paliesdami jų nedažytą metalinį paviršių.
- Išmontavę kokį nors komponentą, įdėkite jį į pakuotę, saugančią nuo elektrostatinio krūvio.

Jei reikia daugiau informacijos apie statinę elektrą arba pagalbos išimant ar įrengiant sudėtinę dalį, kreipkitės į palaikymo tarnybą.

# <span id="page-52-0"></span>**14 Pasiekiamumas**

HP kuria, gamina ir platina gaminius bei siūlo paslaugas, tinkančias visiems, įskaitant ir žmonės su negalia, kuriems siūlomi atskiri įrenginiai arba įrenginiai su atitinkamais pagalbiniais priedais.

## **Palaikomos pagalbinės technologijos**

HP produktai palaiko daugybę operacinės sistemos pagalbinių technologijų ir jie gali būti sukonfigūruoti taip, kad būtų galima dirbti naudojant papildomas pagalbines technologijas. Norėdami rasti daugiau informacijos apie pagalbines funkcijas, naudokite įrenginio paieškos funkciją.

**PASTABA:** Daugiau informacijos apie konkretų pagalbinių technologijų produktą gausite susisiekę su klientų pagalbos tarnyba.

## **Kreipimasis į palaikymo tarnybą**

Mes nuolatos tobuliname savo gaminius ir paslaugas, kad jos būtų dar lengviau prieinamos, todėl visuomet laukiame pasiūlymų iš jų naudotojų. Jei esate nepatenkinti konkrečiu produktu arba norėtumėte pasidalinti savo įspūdžiais apie neįgaliesiems pritaikytas funkcijas, kurios jums pasirodė naudingos, skambinkite mums telefonu (888) 2595707, nuo pirmadienio iki penktadienio, nuo 6:00 iki 21:00 val. (MST laiko zona). Jei esate kurčias arba turite klausos sutrikimų ir naudojate TRS / VRS / "WebCapTel" telefoną, susisiekite su mumis, jei reikia techninės pagalbos arba turite kokių nors klausimų dėl neįgaliesiems pritaikytos įrangos. Skambinkite mums telefonu (877) 6567058, nuo pirmadienio iki penktadienio, nuo 6:00 iki 21:00 val. (MST laiko zona).

# <span id="page-53-0"></span>**Rodyklė**

#### **Simboliai/skaitmenys**

"Bluetooth" įrenginys [4,](#page-11-0) [7](#page-14-0) "Bluetooth" lipdukas [41](#page-48-0) "DisplayPort" prisijungimas [10](#page-17-0) "HP PC Hardware Diagnostics" (UEFI) atsisiuntimas [36](#page-43-0) naudojimas [36](#page-43-0) "Wireless Assistant", programinė įranga [4](#page-11-0)

#### **A**

administratoriaus slaptažodis ivedimas [31](#page-38-0) kūrimas [30](#page-37-0) valdymas [30](#page-37-0) administratoriaus slaptažodžio įvedimas [31](#page-38-0) administratoriaus slaptažodžio tvarkymas [30](#page-37-0) akumuliatoriaus energijos taupymas [19](#page-26-0) išmetimas [19](#page-26-0) įkrovimas [18](#page-25-0) laikymas [19](#page-26-0) akumuliatoriaus laikymas [19](#page-26-0) akumuliatorius beveik išsikrovęs akumuliatorius [18](#page-25-0) energija [17](#page-24-0) naudojimo laikas [18](#page-25-0) temperatūra [19](#page-26-0) akumuliatorių įkrovimas [18](#page-25-0) antivirusinė programinė įranga, naudojimas [31](#page-38-0) apatinė dalis [41](#page-48-0) apsauginis kabelis, tvirtinimas [32](#page-39-0) atsarginės kopijos [37](#page-44-0)

#### **B**

belaidis tinklas (WLAN) įmonės WLAN ryšys [6](#page-13-0) naudojimas [5](#page-12-0) prisijungimas [6](#page-13-0) reikalinga įranga [5](#page-12-0)

sauga [6](#page-13-0) veikimo diapazonas [7](#page-14-0) viešasis WLAN ryšys [6](#page-13-0) belaidis tinklas, apsauga [32](#page-39-0) belaidžio ryšio lemputė [4](#page-11-0) belaidžio ryšio mygtukas [4](#page-11-0) belaidžio ryšio piktograma [4](#page-11-0) belaidžio ryšio valdikliai mygtukas [4](#page-11-0) operacinė sistema [4](#page-11-0) "Wireless Assistant", programinė įranga [4](#page-11-0) belaidžių įrenginių sertifikavimo lipdukas [41](#page-48-0) beveik išsikrovęs akumuliatorius [18](#page-25-0)

#### **D**

darbo aplinka [43](#page-50-0) didelės raiškos įrenginiai, prijungimas [10](#page-17-0) disko laikmena [16](#page-23-0)

#### **E**

elektrostatinė iškrova [44](#page-51-0) energija, tausojimas [19](#page-26-0) etiketės techninė priežiūra [40](#page-47-0)

### **G**

gamyklinės nuostatos, atkūrimas [35](#page-42-0) garso funkcijos, tikrinimas [9](#page-16-0) garso funkcijų tikrinimas [9](#page-16-0)

#### **H** HDMI

garso konfigūravimas [11](#page-18-0) HDMI garso konfigūravimas [11](#page-18-0) HDMI prievadas prisijungimas [10](#page-17-0) hibernavimas paleistas esant kritiniam akumuliatoriaus įkrovos lygiui [19](#page-26-0)

#### **I**

informacija apie sistemą, rodymas [35](#page-42-0) interneto kamera [8](#page-15-0) interneto ryšio sąranka [5](#page-12-0) interneto saugos programinės įrangos naudojimas [31](#page-38-0) išjungimas [15](#page-22-0) išorinio monitoriaus prievadas [9](#page-16-0) įdiegimas pasirinktinis apsauginis kabelis [32](#page-39-0) įjungimo slaptažodis įvedimas [31](#page-38-0) kūrimas [31](#page-38-0) valdymas [31](#page-38-0) įjungimo slaptažodžio įvedimas [31](#page-38-0) Įjungimo slaptažodžio tvarkymas [31](#page-38-0) įmonės WLAN ryšys [6](#page-13-0) įrašoma daugialypė terpė [16](#page-23-0) įvesties galia [42](#page-49-0)

### **J**

Jutiklinė planšetė naudojimas [13](#page-20-0) jutiklinės planšetės gestai [14](#page-21-0) slinkimas [14](#page-21-0)

### **K**

kabeliai HDMI [10](#page-17-0) USB [22](#page-29-0) VGA [9](#page-16-0) "DisplayPort" [10](#page-17-0) kaip valyti kompiuterį [26](#page-33-0) ką galima nuveikti [1](#page-8-0) keliavimas su kompiuteriu [19](#page-26-0), [27](#page-34-0), [41](#page-48-0) kompiuterio gabenimas [27](#page-34-0) kompiuterio išjungimas [15](#page-22-0) kompiuterio priežiūra [26](#page-33-0) kritinis akumuliatoriaus įkrovos lygis [19](#page-26-0)

### **L**

```
lipdukai
belaidžių įrenginių 
 41
40
teisinė 41
WLAN 41
41
```
### **N**

numatytosios nuostatos, atkūrimas [35](#page-42-0)

#### **O**

operacinė sistema [15](#page-22-0) operacinė sistema, slaptažodžių nustatymas [30](#page-37-0) optinis diskas išėmimas [25](#page-32-0) įdėjimas [24](#page-31-0) optinis diskų įrenginys su anga [24](#page-31-0) optinis diskų įrenginys su išstumiamu dėklu [24](#page-31-0)

#### **P**

pasiekiamumas [45](#page-52-0) pelė, išorinė nuostatų nustatymas [12](#page-19-0) perskaitoma daugialypė terpė [16](#page-23-0) piktogramos belaidis ryšys [4](#page-11-0) laidinis tinklas [4](#page-11-0) tinklas [4](#page-11-0) prievadai HDMI [10](#page-17-0) išorinis monitorius [9](#page-16-0) VGA [9](#page-16-0) "DisplayPort" [10](#page-17-0) prisijungimas prie WLAN [6](#page-13-0) produkto pavadinimas ir numeris, kompiuteris [40](#page-47-0) programinės įrangos ir informacijos atsarginių kopijų kūrimas [32](#page-39-0)

#### **R**

rekomendacijos [1](#page-8-0)

#### **S**

sauga, belaidis ryšys [6](#page-13-0) Sąrankos priemonė slaptažodžiai nustatyti [30](#page-37-0)

sąrankos priemonė "Setup Utility" informacijos apie sistemą rodymas [35](#page-42-0) išjungimas [35](#page-42-0) kalbos keitimas [34](#page-41-0) naršymas [34](#page-41-0) numatytųjų nuostatų atkūrimas [35](#page-42-0) paleidimas [34](#page-41-0) pasirinkimas [34](#page-41-0) serijos numeris [40](#page-47-0) serijos numeris, kompiuteris [40](#page-47-0) sistemos neveiklumas [15](#page-22-0) skaitmeninė kortelė įdėjimas [23](#page-30-0) slaptažodžiai nustatymas operacinėje sistemoje [30](#page-37-0) nustatyti "Setup Utility" [30](#page-37-0) slinkimo gestas per jutiklinę planšetę [14](#page-21-0)

### **Š**

šakotuvai [22](#page-29-0)

#### **T**

taupymas, energija [19](#page-26-0) techninės priežiūros etiketės vieta [40](#page-47-0) teisinė informacija belaidžių įrenginių sertifikavimo lipdukai [41](#page-48-0) lipdukas su teisine informacija [41](#page-48-0) temperatūra [19](#page-26-0) tinklo ryšių piktogramos [4](#page-11-0)

#### **U**

USB įrenginiai aprašas [22](#page-29-0) išėmimas [22](#page-29-0) prisijungimas [22](#page-29-0) USB kabelis, prijungimas [22](#page-29-0) USB šakotuvai [22](#page-29-0) užmigdymo režimas inicijavimas [16](#page-23-0) išjungimas [16](#page-23-0)

#### **V**

vaizdo funkcijos [9](#page-16-0) VGA prievadas, prijungimas [9](#page-16-0) viešasis WLAN ryšys [6](#page-13-0)

#### **W**

WLAN įrenginys [5,](#page-12-0) [41](#page-48-0) WLAN lipdukas [41](#page-48-0) WLAN sąranka [5](#page-12-0)